# **Good Science**

# **Синтезатор олигонуклеотидов RobotOligo Руководство пользователя**

Good Science (Tianjin) Instrument Technologies Co., Ltd.

#### Описание версии руководства:

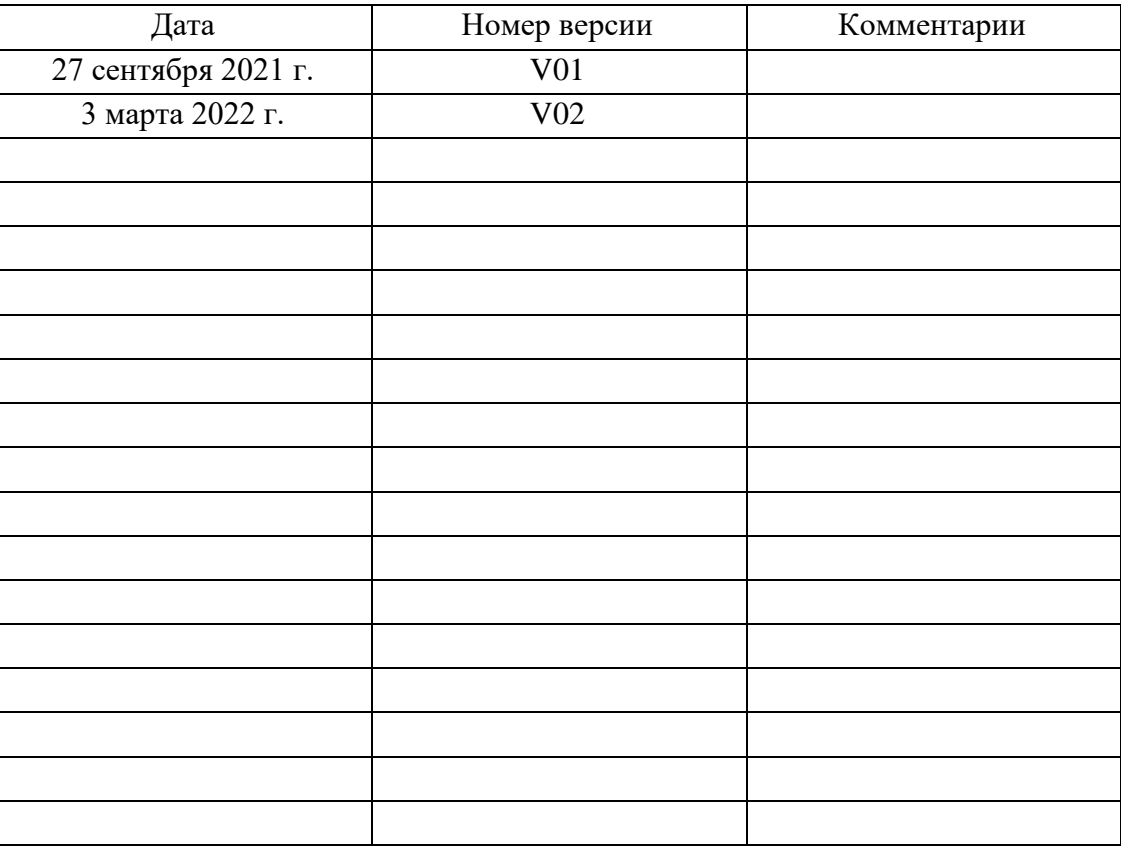

#### Авторские права

© 2021 Good Science (Tianjin) Instrument Technologies Co., Ltd.

#### Информация о товарных знаках

GoodScience является зарегистрированным товарным знаком компании Good Science (Tianjin) Instrument Technologies Co., Ltd.

#### Заявление

Продукция компании защищена утверждёнными и находящимися на рассмотрении патентами Китайской Народной Республики.

Компания оставляет за собой право изменять характеристики и цены.

Информация, представленная в данном Руководстве, заменяет собой все ранее опубликованные материалы. Компания GoodScience не несёт ответственности за случайные или косвенные убытки, вызванные любыми ошибками, которые могут содержаться в данном Руководстве, или информацией и предполагаемыми функциями, представленными в Руководстве, или использованием Руководства. Данное Руководство, полностью или частично, не может быть фотокопировано или адаптировано без предварительного письменного разрешения GoodScience.

#### Термины безопасности

Термины в данном руководстве. В данном руководстве могут встречаться следующие термины:

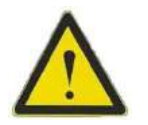

#### **Предупреждение**

Предупреждение указывает на условия и действия, которые могут угрожать жизни и безопасности оператора

#### **Предостережение**

**CAUTION!** Предостережение указывает на условия и действия, которые могут привести к повреждению изделия или потере данных

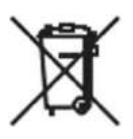

Не подлежит переработке вместе с несортированными бытовыми отходами

# Содержание

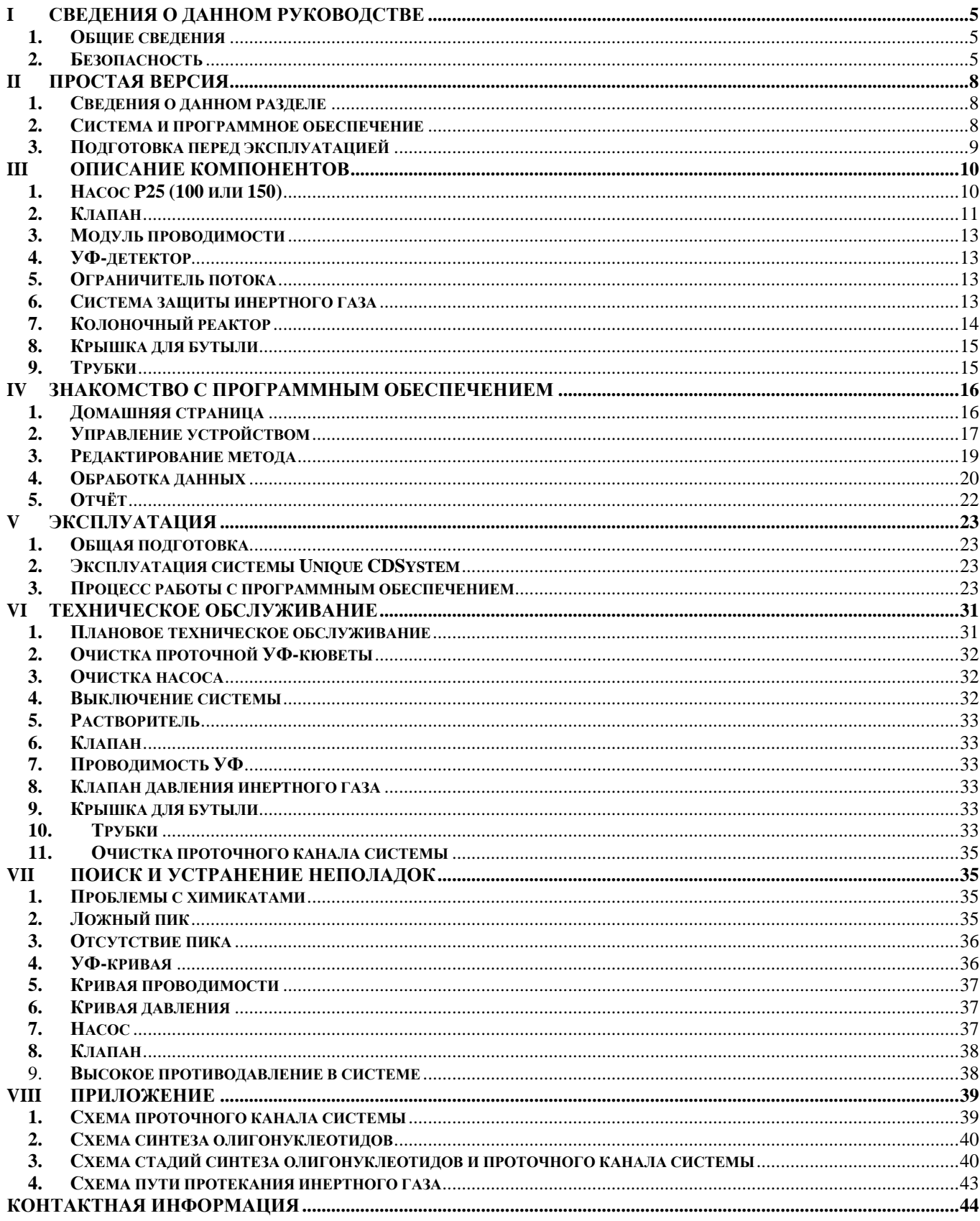

# <span id="page-4-0"></span>**I Сведения о данном руководстве**

### <span id="page-4-1"></span>**1. Общие сведения**

Устройство RobotOligo компании GoodScience представляет собой полностью автоматизированную систему для синтеза олигонуклеотидов ДНК и РНК. Для управления RobotOligo используется программное обеспечение Unique CDSystem, установленное на отдельном ПК и подключённое к системе через последовательный сервер.

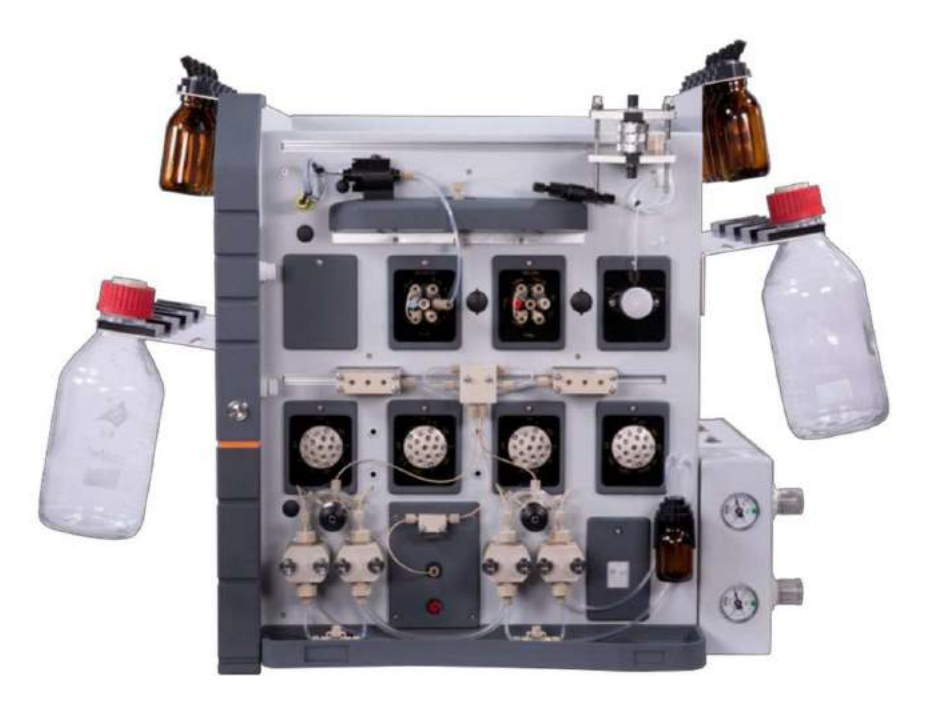

Программное обеспечение Unique CDSystem управляет процедурами автоматического синтеза с помощью созданных методов, оптимизированных для различных масштабов синтеза, кроме того, оно позволяет создавать индивидуальные методы для специальных областей применения. Каждая стадия цикла синтеза имеет модульную структуру, поэтому можно легко комбинировать стандартные и индивидуальные методы по мере необходимости. Кроме того, в управляющее программное обеспечение Unique CDSystem включены функции защиты паролём и управления уровнями доступа, оно позволяет просматривать и удалять файлы результатов синтеза и полностью соответствует 21 CFR, часть 11. Программное обеспечение предоставляет полные файлы синтеза, а также данные об эффективности синтеза на каждой стадии.

## <span id="page-4-2"></span>**2. Безопасность**

#### **2.1. Меры предосторожности**

- **●** Перед началом работы с системой изучите данное руководство.
- **●** Система предназначена для использования только внутри помещений.
- **●** Система должна быть установлена на устойчивом лабораторном столе, необходимо обеспечить подходящее рабочее место.
- **●** Во избежание осаждения реагентов все реагенты должны храниться при температуре 18 °C или выше.
- **●** Не используйте устройство в пыльной среде.
- **●** Не используйте устройство вблизи распылителя воды.

#### **2.2. Предупреждение**

Перед запуском системы обратите внимание на следующие предупреждающие инструкции.

#### **2.2.1. Общие предупреждения**

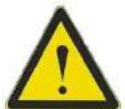

Предупреждение! Все операции по установке, эксплуатации или обслуживанию устройства должны выполняться только специально обученным и квалифицированным персоналом.

Предупреждение! Не блокируйте отверстие для впуска или выпуска воздуха в системе.

Предупреждение! Перед началом работы к системе следует подключить контейнер для жидких отходов, устойчивый к растворителям.

Предупреждение! При перемещении системы внешние трубки могут зацепиться за близлежащие предметы и оторваться от соединений, что приведёт к утечке. Кроме того, перед перемещением системы убедитесь, что все впускные и выпускные отверстия закрыты, или что растворитель полностью удалён из системы. В противном случае существует риск утечки и опасности для персонала и/или окружающего оборудования.

Предупреждение! Для технического обслуживания и ремонта системы следует использовать только те запасные части, которые одобрены или предоставлены GoodScience.

Предупреждение! Контрольный УФ-детектор использует ультрафиолетовое излучение высокой интенсивности. Не отсоединяйте оптическое волокно при включённом индикаторе.

Предупреждение! Пользователь не должен открывать какие-либо электрические компоненты устройства, поскольку внутри него содержатся высоковольтные цепи, которые могут стать причиной смерти.

Предупреждение! Для обеспечения соответствия характеристик давления в трубках используйте только трубки, поставляемые GoodScience (в соответствии с таблицами в данном руководстве с указанием длины и размера). Неправильное использование трубок может привести к повреждению устройства, нарушению синтеза и/или травмам пользователя.

Предупреждение! Неправильно установленные трубки могут отсоединиться, что приведёт к выбросу жидкости. Это особенно опасно, если используются опасные химические вещества. Сначала необходимо полностью вставить трубку, затем подсоединить трубку, затянув разъем вручную. Трубку из ПЭЭК следует затянуть ещё на 1/4 оборота прилагаемым ключом. Не затягивайте трубку из ПТФЭ сильнее, это приведёт к повреждению конца линии.

Предупреждение! Во избежание возгорания при установке новых предохранителей допускается использовать предохранители только указанного типа и марки.

Предупреждение! Во время технического обслуживания, прежде чем пытаться выполнять какие-либо действия в системе, следует отключить электропитание и сбросить давление инертного газа в баллоне.

Предупреждение! Не закрывайте выпускной клапан заглушкой, поскольку это создаст избыточное давление и может привести к повреждению.

Предупреждение! Не ставьте контейнеры с отработанной жидкостью на верхнюю часть системы. Если они заполнены и жидкость прольётся, растворы могут попасть в систему и создать риск короткого замыкания и возгорания.

Предупреждение! Не используйте предельные значения давления, которые превышают характеристики колонки в определённых режимах анализа.

Предупреждение! Входное давление подачи инертных газов не должно превышать 0,5 бар.

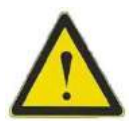

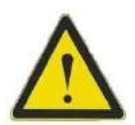

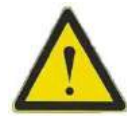

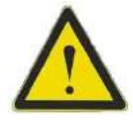

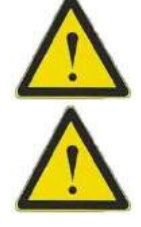

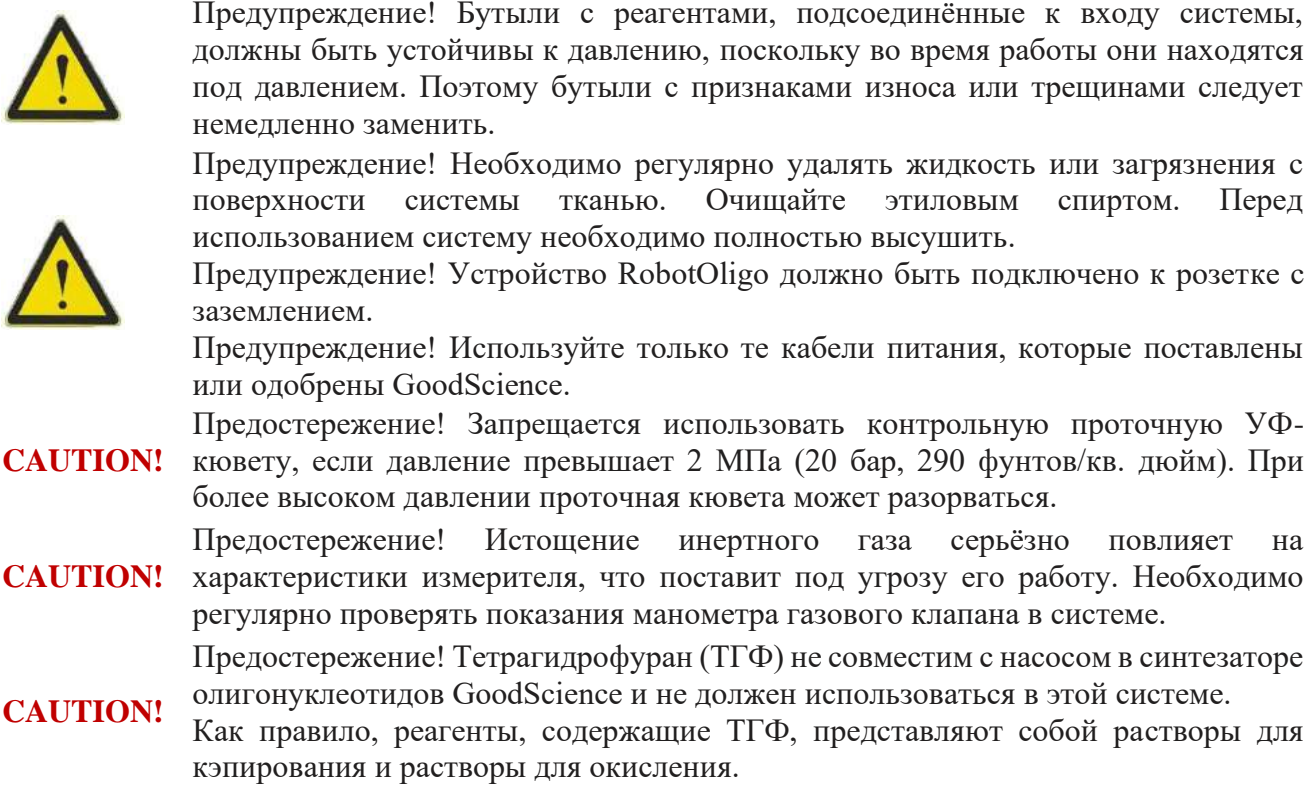

#### **2.2.2. Пригоден для повторного использования**

RobotOligo может содержать следующие материалы:

- ➢ Нержавеющая сталь
- ➢ Алюминий
- ➢ Оксид алюминия
- ➢ Титановый сплав
- $\triangleright$  Золото
- ➢ Рубин/Сапфир
- ➢ Стекло
- $\triangleright$  Кварц
- ➢ Пластик
	- **●** Тетрафторэтиленфторуглерод (ТФЭ)
	- **●** Хлортрифторэтилен (CTFE)
	- **●** Политетрафторэтилен (ETFE)
	- **●** Фторполимер (ФЭП)
	- **●** Полиэтилен (ПЭ)
	- **●** Полипропилен (ПП)
	- **●** Политетрафторэтилен (ПТФЭ)
	- **●** Поливинилидендифторид (ПВДФ)
	- **●** Этилен-пропилен-диеновый мономер (EPDM)
	- **●** Перфторированный эластомер (FFKM)
- ➢ Электрические и электронные компоненты

#### **2.2.2.1. Отходы производства электрического и электронного оборудования (WEEE)**

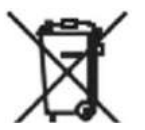

Данный символ указывает на то, что отходы электрического и электронного оборудования не должны рассматриваться как несортированные бытовые отходы и должны быть собраны отдельно.

#### **2.2.3. Допущение**

Настоящее руководство основано на двух основных предположениях:

- a. Пользователь должен быть знаком с основами химического синтеза.
- b. Пользователь должен быть знаком с общими принципами использования операционной системы Windows.

# <span id="page-7-0"></span>**II Простая версия**

### <span id="page-7-1"></span>**1. Сведения о данном разделе**

Данное руководство разработано для пользователей, не знакомых с программным обеспечением Unique CDSystem и RobotOligo. Здесь вы познакомитесь с основами RobotOligo.

#### <span id="page-7-2"></span>**2. Система и программное обеспечение**

#### **2.1. Система RobotOligo**

Основные компоненты устройства:

- ➢ Насос (система состоит из двух насосов, А и В). Насос 25: максимальный расход каждого насоса 25 мл/мин, максимальное давление в системе 250 бар. Насос 100: максимальный расход каждого насоса 100 мл/мин, максимальное давление в системе 100 бар. Насос 150: максимальный расход каждого насоса 150 мл/мин, максимальное давление в системе 50 бар.
- ➢ Клапан
	- **●** V1 (11-ходовой клапан с десятью входами и центральным выходом, соединённым с портом 2 клапана V3)
	- **●** V2 (11-ходовой клапан с десятью входами и центральным выходом, соединённым с портом 8 клапана V3)
	- **●** V3 (11-ходовой клапан с десятью входами и центральным выходом, соединённым с насосом А)
	- **●** V4 (11-ходовой клапан с десятью входами и центральным выходом, соединённым с центральным отверстием V5)
	- **●** V5 (7-ходовой клапан с центральным портом, соединённым с насосом B)
	- **●** V6 и V7 (клапаны положения колонки, которые могут обеспечивать восемь положений колонки и один обходной проточный канал)
	- **●** Выпускной клапан (возможны два варианта, один 10-ходовой выпускной клапан, другой 2-ходовой выпускной клапан)
- ➢ Модуль обнаружения
	- **●** УФ-детектор

Примечание: RobotOligo работает при длине волны от 200 до 600 нм.

**●** Проводимость

Примечание: Монитор pH отключён, определение pH во время синтеза олигонуклеотидов не требуется.

➢ Модуль подачи воздуха в систему

Регулятор инертного газа (аргона или азота) устанавливается с правой стороны устройства, а манометр –в правом нижнем углу системы. Регулятор должен быть настроен на давление 0,30-0,35 бар, он будет создавать низкое давление воздуха в бутыли с реагентом для поддержания безвоздушного и безводного состояния. Любые следы воды могут привести к серьёзному нарушению результатов синтеза олигонуклеотидов. Кроме того, инертный газ создаёт давление на входе, что помогает насосу обеспечивать постоянный расход. Необходимо уравнять давление во всех бутылях с реагентами. Низкое давление в бутыли может вызвать кавитацию и неравномерный поток.

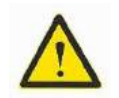

Предупреждение! Входное давление подачи инертных газов не должно превышать 0,5 бар.

#### **2.2. Unique CDSystem**

Работа с управляющим программным обеспечением содержит следующие процедуры:

- ➢ Управление устройством
- ➢ Редактирование метода
- ➢ Обработка результатов
- ➢ Отчётность

#### <span id="page-8-0"></span>**3. Подготовка перед эксплуатацией**

Перед первой операцией выполните следующие подготовительные операции:

- ➢ Подсоедините все трубки к системе, включая вход для реагента, вход для мономера и выход для отработанной жидкости.
- ➢ Платформа для взвешивания загружается в колонку, а колонка подключается к клапану положения колонки в правильном положении.
- ➢ Все реагенты и мономеры подключаются к соответствующему входу клапана.
- ➢ Все трубки, реагенты и мономеры были очищены.

#### **3.1. Подготовка реагентов**

Реагенты и мономеры, необходимые для синтеза олигонуклеотидов:

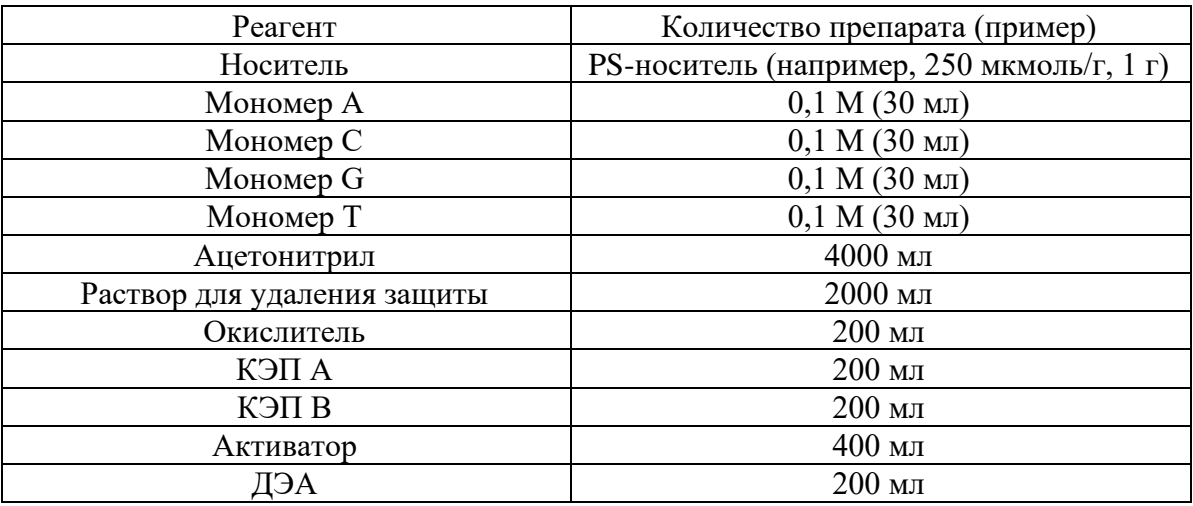

Примечание: Ацетонитрил должен быть очень сухим. Максимальное содержание воды составляет 30 ppm.

Примечание: Рекомендуется не оставлять вышеуказанные реагенты более чем на одну неделю.

Примечание: Если носитель обладает высокой ёмкостью загрузки или молярный эквивалент мономера больше 2, необходима более высокая концентрация связующего реагента. Если ёмкость загрузки низкая, концентрацию мономера можно уменьшить.

#### **3.2. Наполнитель колонки**

Подготовьте колонку из нержавеющей стали, используя в качестве примера колонку 6.3 (дополнительные типы колонок смотрите в разделе **III Описание компонентов 7-колоночного** 

**реактора**), с внутренним диаметром 20 мм и объёмом 6,3 мл, взвесив соответствующее количество носителя, два конца колонки снабжены сеткой 20 мкм, которая закреплена в определённом положении устройства, соединена с трубкой 1/16 и, соответственно, соединена с входом и выходом клапана колонки

#### **3.3. Подготовка программного обеспечения**

Войдите в программное обеспечение, войдите в интерфейс управления устройством и подключите устройство; откройте интерфейс редактирования метода, отредактируйте метод, введите последовательность синтеза и соответствующие параметры и убедитесь, что они верны.

## <span id="page-9-0"></span>**III Описание компонентов**

В данном разделе описаны компоненты RobotOligo и представлено общее описание функций устройства.

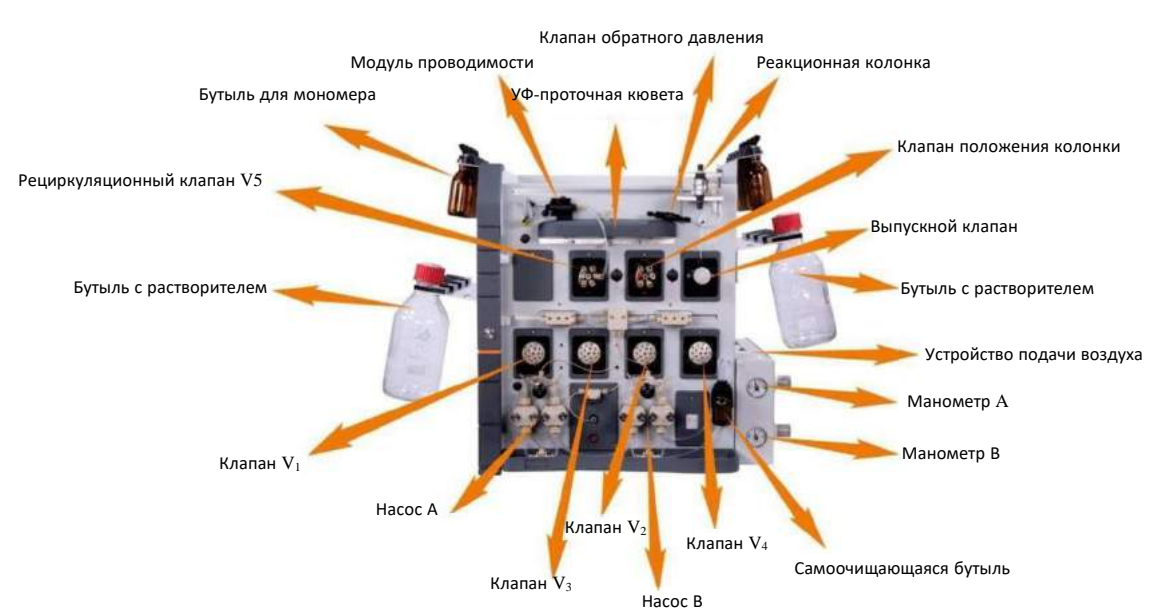

Рисунок 3-1 Компоненты RobotOligo

### <span id="page-9-1"></span>**1. Насос P25 (100 или 150)**

В состав насоса входит два насосных модуля (А и В), каждый модуль состоит из двух плунжерных насосов. Это позволяет модулю работать в виде двух отдельных насосов. Датчик давления подключается к тройнику за двумя насосами, а последующий тройник подключается к датчику давления и системе соответственно.

Модуль насоса обеспечивает питание системы и служит в качестве носителя растворителя с диапазоном расхода  $0.01 - 25$  (100 или 150) мл/мин и максимальным давлением насоса 250 (100 или 50) бар.

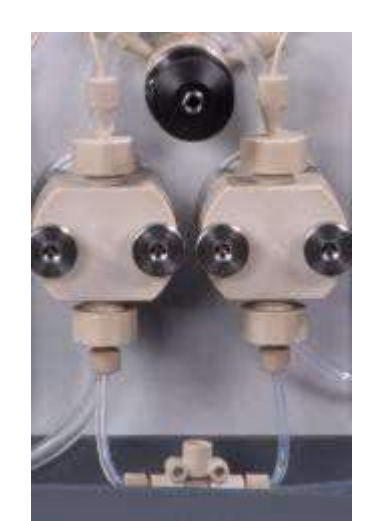

Рисунок 3-2 Насос P100 и сливной клапан

### <span id="page-10-0"></span>**2. Клапан**

Направление потока в системе RobotOligo регулируется путём переключения нескольких клапанов (количество клапанов зависит от конфигурации, перечисленные ниже конфигурации являются общими).

#### **2.1. Впускной клапан**

Необходимый растворитель подаётся в систему путём переключения впускного клапана и подачи команды в соответствии с заданным методом или вручную на переключение в другое положение. Вход насоса A определяется комбинацией клапана V1, клапана V2 и клапана V3, в котором клапан V3 напрямую соединён с насосом A, а вход насоса B определяется клапаном V4 с клапаном V5 (циркуляционный клапан), повернув один раз посередине.

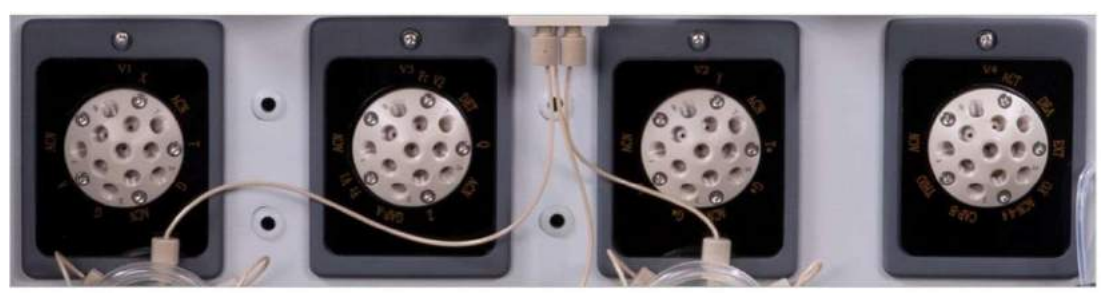

Рисунок 3-3 Клапаны V1, V3, V2 и V4 слева направо

#### **2.1.1. Клапан V1**

Центральный порт V1 подключён к порту 2 V3. Когда V3 переключается на порт 2, вход насоса определяется портом V1, который в основном является входом для выбора мономера и ацетонитрила.

#### **2.1.2. Клапан V2**

Центральный порт V2 подключён к порту 8 V3. Когда V3 переключается на порт 8, вход насоса А определяется портом V2, который в основном является входом для выбора мономера и ацетонитрила.

#### **2.1.3. Клапан V3**

Центральное отверстие V3 соединено со входом насоса A. Ацетонитрил, КЭП A и раствор для удаления защиты подаются путём переключения этого клапана.

#### **2.1.4. Клапан V4**

Центральное отверстие V4 соединяется с центральным отверстием клапана рециркуляции, а порт

3 клапана рециркуляции соединяется с входом насоса В, который используется для переключения входа насоса В.

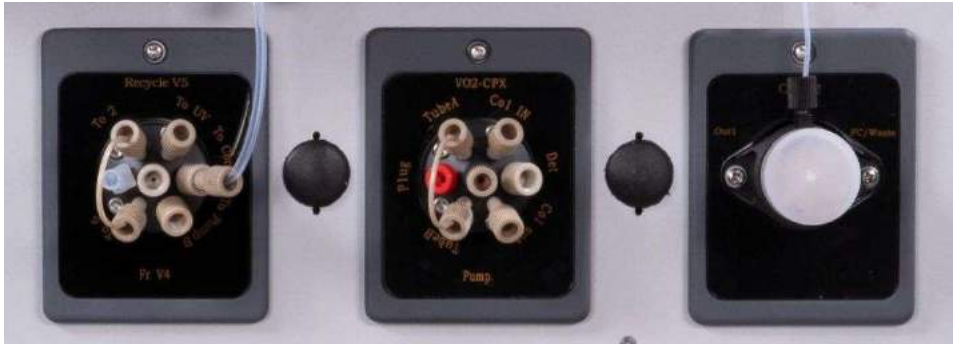

Рисунок 3-4 Клапан рециркуляции, клапан позиционирования колонки и выпускной клапан слева направо

#### 2.2. Циркуляционный клапан V5

Основная функция клапана рециркуляции заключается в том, что при подаче мономера и активатора в систему путём переключения клапана экспериментальный раствор самоциркулирует в системе для достижения полной реакции. Насос В должен обеспечивать питание, и когда время команды Recycle заканчивается, клапан снова переключается, и системный раствор вытекает из выпускного клапана.

#### 2.3. Клапан положения колонки

Клапан положения колонки имеет два состояния: обвод и колонка. Во время команды Purge (Промывка), то есть, когда не нужно запускать колонку, клапан положения колонки можно переключить на Bypass (Обвод), а во время обычного синтеза клапан положения колонки переключается в состояние Column (Колонка).

#### 2.4. Выпускной клапан

Выпускной клапан (возможны два варианта, один - 10-ходовой выпускной клапан, другой - 2ходовой выпускной клапан)

В таблице ниже показан список мономеров или реагентов, подключённых к каждому порту V1-V5:

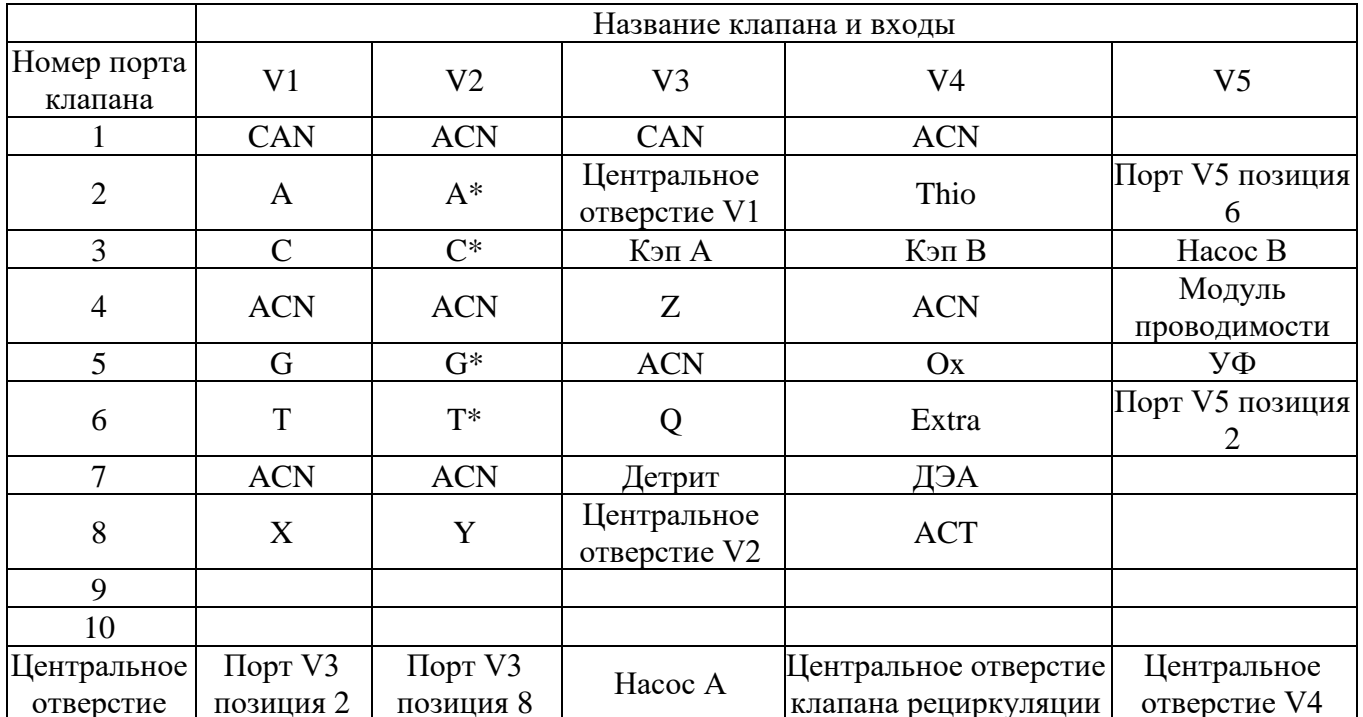

#### <span id="page-12-0"></span>**3. Модуль проводимости**

Модуль проводимости отслеживает проводимость и температуру в режиме онлайн. Точный отклик модуля проводимости в сочетании с высокой точностью в широком диапазоне измерений делает устройство идеальным для любого процесса олигомерного синтеза. Кондуктометрическая ячейка установлена в контуре рециркуляции колонки. Ее можно использовать для мониторинга процессов связывания и циклирования.

### <span id="page-12-1"></span>**4. УФ-детектор**

УФ-детектор представляет собой многоволновой УФ-монитор, в котором используется передовая оптоволоконная технология, устройство способно одновременно контролировать четыре длины волны в диапазоне 200–600 нм. Модуль УФ-обнаружения состоит из детектора, оптического волокна и проточной кюветы (с оптическим каналом 2 мм и внутренним объёмом 2 мкл).

### <span id="page-12-2"></span>**5. Ограничитель потока**

Ограничитель потока создаёт стабильное противодавление для предотвращения образования пузырьков за колонкой в проточной кювете. Кроме того, ограничитель потока служит для поддержания равномерного распределения растворителя внутри реакционной колонки. Значение противодавления по умолчанию составляет 2 бар (при скорости потока 5 мл/мин).

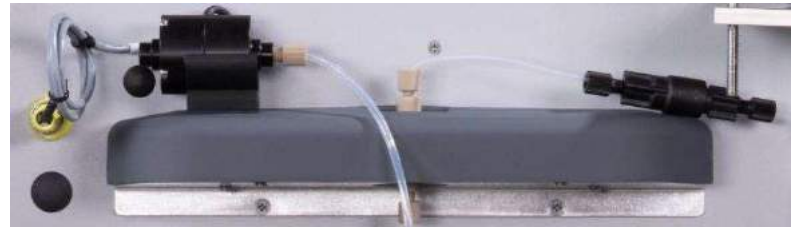

Рисунок 3-5 На рисунке ниже показаны модуль проводимости, проточная кювета УФ-детектора и ограничитель потока

#### <span id="page-12-3"></span>**6. Система защиты инертного газа**

В качестве инертных газов для защиты следует использовать высококачественные/очень сухие аргон и азот. Аргон тяжелее воздуха и может образовывать защитный слой, не дающий влаге из воздуха попасть в реагент. Азот является более дешёвой альтернативой, он немного легче воздуха, но может адекватно защитить реагенты. Гелий намного легче воздуха и не рекомендуется для применения в качестве защитного газа.

Инертные защитные газы используются для обеспечения безводного состояния реагентов. Газ подаётся из внешней линии подачи газа с регулятором в блок управления газом на RobotOligo и распределяется по бутылям с реагентами через два внутренних газовых регулятора и два газовых коллектора. Регулятор газа в системе позволяет немного регулировать давление инертного газа от 0,30 до 0,35 бар и давление на входе линии подачи газа — от 0,45 до 0,50 бар с максимальным значением 0,5 бар (7 фунтов/кв. дюйм).

Проходя через тройник, инертный газ разделяется на два потока, которые соответственно регулируются двумя манометрами. Давление в бутыли с активатором и мономером регулируется нижним манометром, а давление ацетонитрила, реагентов окисления, кэпирования, тиолирования, снятия защиты (и т.д.) - верхним манометром.

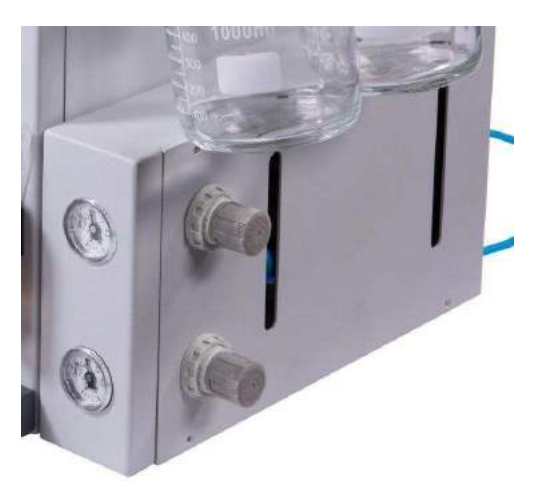

Рисунок 3-6 Система подачи газа

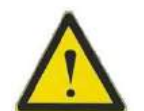

Предупреждение! Входное давление подачи инертных газов не должно превышать 0,5 бар (7 фунтов/кв. дюйм).

**CAUTION!**

При использовании отдельных газовых регуляторов для внешних резервуаров (например, больших резервуаров для подачи ацетонитрила или детритилирования) убедитесь, что заданные значения давления совпадают (т. е. важно поддерживать одинаковое давление газа во всех баллонах/контейнерах).

### <span id="page-13-0"></span>**7. Колоночный реактор**

Колоночный реактор содержит твёрдый носитель, на котором осуществляется синтез. После завершения синтеза реакционную колонку удаляют из RobotOligo, и носители обрабатывают отдельно для выделения олигонуклеотидного продукта.

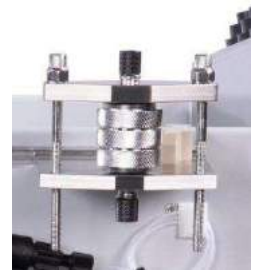

Рисунок 3-7 Колоночный реактор

Колоночный реактор изготовлен из нержавеющей стали, внутренний диаметр верхней и нижней пластин сита для фритты составляет 20 мкм.

На рисунке ниже показаны технические характеристики и размеры колоночного реактора:

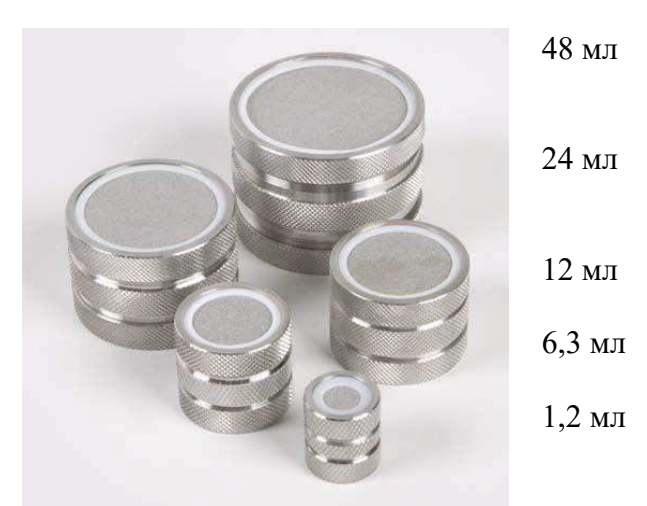

Рисунок 3-8 Колоночный реактор с различными характеристиками

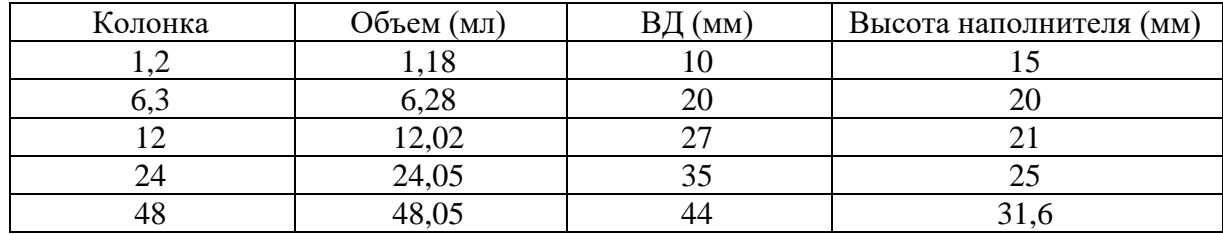

В таблице ниже представлена информация о размерах колоночного реактора:

#### <span id="page-14-0"></span>**8. Крышка для бутыли**

Крышка бутыли имеет специальную резьбу GL-45 для обеспечения герметичности и предотвращения попадания влаги в реагент. Крышка имеет четыре отдельных патрубка, один для подачи растворителя, один для подачи инертного газа, остальные два закрыты соответствующими заглушками. Характеристики:

- ➢ Трубка для растворителя с внешним диаметром 3/16 дюйма
- ➢ Трубка для растворителя с внешним диаметром 1/8 дюйма
- $\triangleright$  Трубка для растворителя или мономера с внешним диаметром 1/8 дюйма
- $\triangleright$  Трубка инертного газа с внешним диаметром 1/16 дюйма

Примечание: Неиспользуемые соединения должны быть заглушены, чтобы предотвратить утечку инертного газа из баллона.

Во время синтеза реагенту требуется инертный газ, чтобы поддерживать безводность и обеспечивать одинаковое давление во всех бутылях. Это обеспечит стабильный поток и сведёт к минимуму риск кавитации.

Для соединения с новой крышкой требуется следующее оборудование:

- ➢ трубки для растворителей (ПЭЭК НД 1/16 дюйма, ПТФЭ НД 1/8 дюйма, ПТФЭ НД 3/16 дюйма), 2 соединения, подходящие для трубок (включая кольцо) и входной фильтр.
- ➢ трубки для инертного газа (ПТФЭ НД 1/16 дюйма или ПТФЭ НД 1/8 дюйма), 2 соединения, подходящие для трубок (включая кольцо) и входной фильтр.
- ➢ Остальные два блокируются соответствующими заглушками.

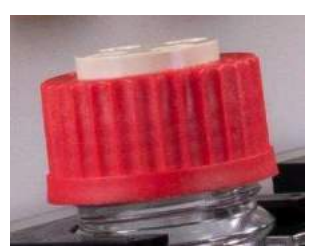

Рисунок 3-9 Крышка для бутыли

### <span id="page-14-1"></span>**9. Трубки**

Трубки из ПТФЭ используются в RobotOligo для подачи инертного газа и реагентов/растворителей. Длина и диаметр трубки были оптимизированы. Конкретные характеристики трубок подробно перечислены ниже.

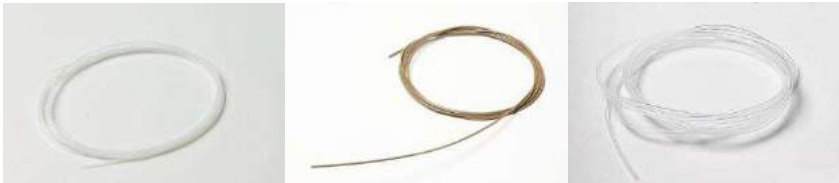

Рисунок 3-10 1/16-дюймовая трубка из ПТФЭ, 1/16-дюймовая трубка из ПЭЭК и 1/8-дюймовая трубка из ПТФЭ слева направо

#### <span id="page-15-0"></span> $\mathbf{IV}$ Знакомство с программным обеспечением

Управление RobotOligo осуществляется с помощью системы Unique CDSystem, установленной на внешнем компьютере. Программное обеспечение имеет следующие характеристики:

- $\blacktriangleright$ Интерфейс редактирования последовательности (Sequence Editing) даёт пользователю возможность определить требуемый олигонуклеотид, а затем автоматически создать метод синтеза.
- $\blacktriangleright$ Эффективность связывания отображается в режиме онлайн.
- $\blacktriangleright$ Процесс синтеза программной последовательности отображается в режиме онлайн.
- $\blacktriangleright$ Шаблоны методов предоставляют основу методов для наиболее распространённых вариантов применения, избавляя от необходимости писать методы с нуля.
- $\blacktriangleright$ Модульное определение метода в шаблоне метода отражает независимые стадии процесса синтеза (например, стадии удаления DMT, связывания, окисления/тиолирования и кэпирования).
- ➤ Пользователь контрольного сигнала может определить пределы аварийных сигналов и предупреждений.
- $\blacktriangleright$ Кроме того, Unique CDSystem обеспечивает комплексную систему безопасности в соответствии с FDA 21 CFR, часть 11:
- $\blacktriangleright$ Контроль пароля должен быть реализован для всех пользователей, для методов и файлов результатов других пользователей необходимо обеспечить авторизацию доступа.
- ≻ К определениям уровня управления применяется индивидуальный доступ.
- Отслеживается аудит работы системы.

Для работы программного обеспечения требуется ПК и операционная система Windows.

#### <span id="page-15-1"></span>1. Домашняя страница

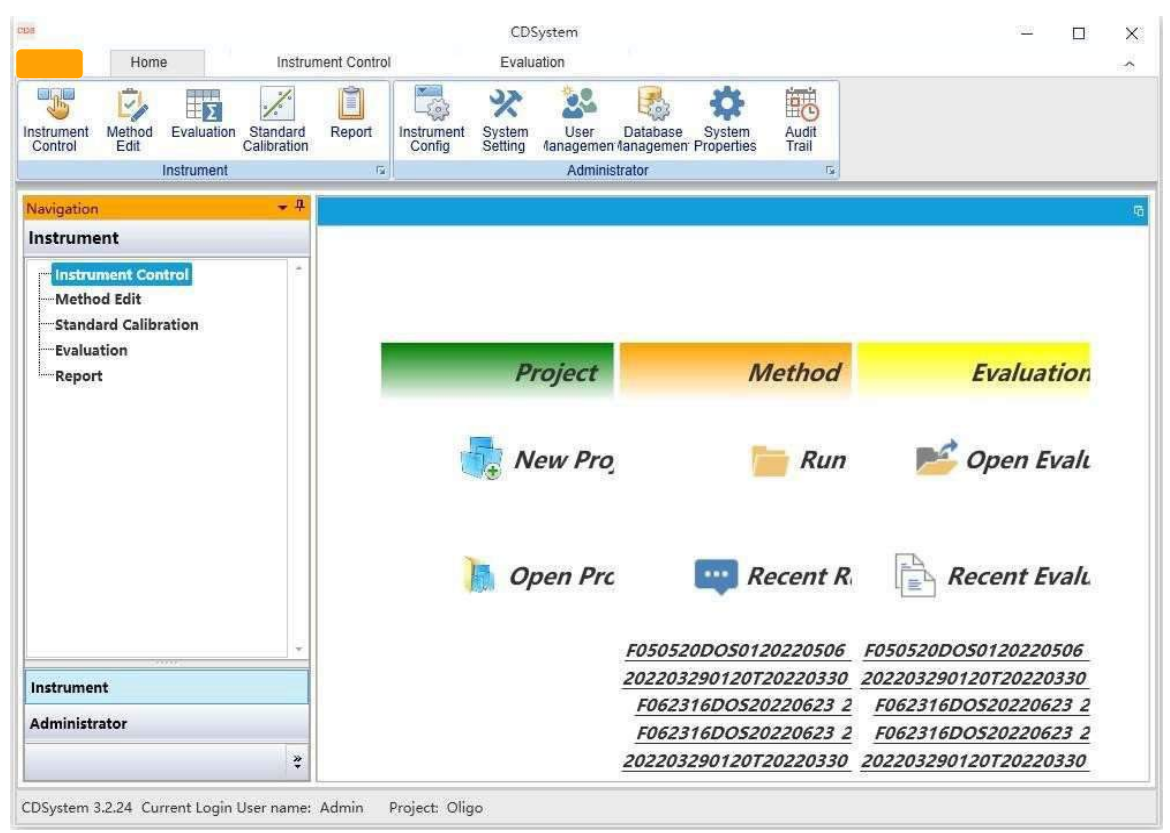

Рисунок 4-1 Unique CDSystem - Домашняя страница

#### **1.1. Файл результатов метода проекта**

После первого входа в программу и на домашнюю страницу нажмите «New Project» (Новый проект), появится окно «New Project», отредактируйте имя проекта и нажмите «ОК». Нажмите «Open Project» (Открыть проект), выберите проект, подтвердите и войдите в систему.

Файл метода и результата можно быстро просмотреть через модуль «Method and Result File» (Файл метода и результата) без входа в систему.

#### **1.2. Управление устройством**

Вы можете войти в соответствующий рабочий интерфейс, нажав на значок «Instrument Control» (Управление устройством), «Method Editing» (Редактирование метода), «Data Processing» (Обработка данных), «Standard Curve» (Стандартная кривая) и «Report» (Отчёт) на панели управления устройством.

#### **1.3. Управление устройством**

Модуль «Instrument Management» (Управление устройством) используется производителями для управления обслуживанием своих приборов.

### <span id="page-16-0"></span>**2. Управление устройством**

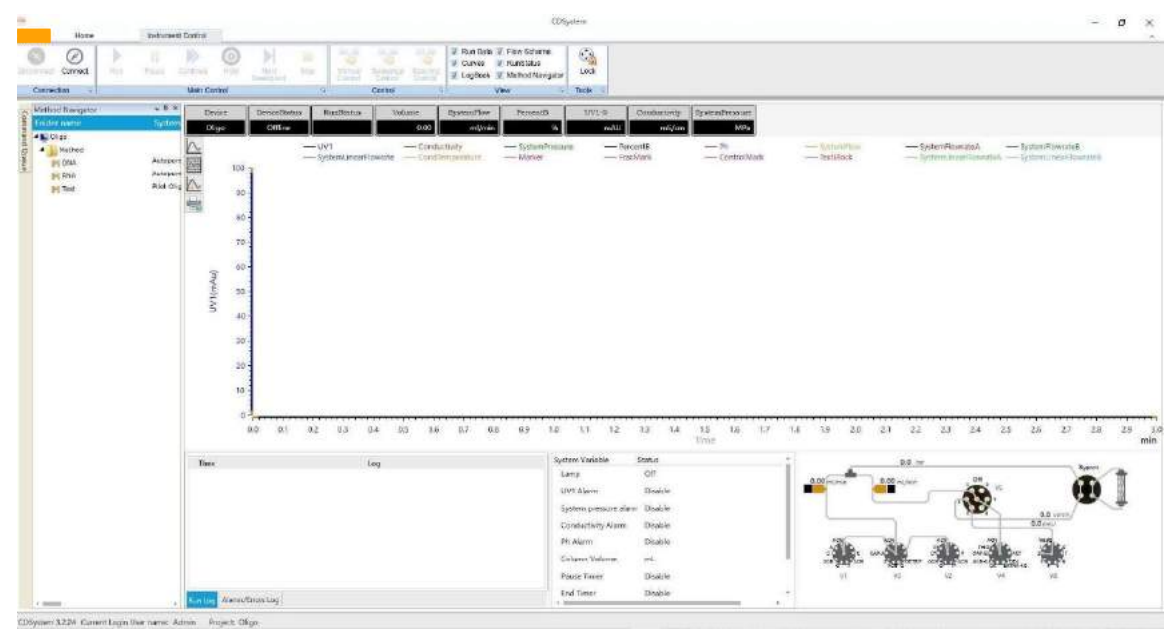

Рисунок 4-2 Unique CDSystem - Интерфейс управления устройством

#### **2.1. Управление значками**

#### **2.1.1.Подключение**

После входа в интерфейс «Instrument Control» сначала нажмите на значок подключения в верхнем левом углу для подключения устройства, устройство выполнит самопроверку. После успешного самотестирования устанавливается связь между программным обеспечением и устройством. Нажмите на значок «Disconnect» (Отключить), чтобы отключить связь между программным обеспечением и устройством.

#### **2.1.2.Основные операции управления**

Модуль «Main control» (Основные операции управления) включает операции запуска, паузы, продолжения, удержания, следующей стадии и завершения. После нажатия на значок «Run» (Выполнить) появится окно «Method Running» (Выполнение метода). После выбора «Running Method» (Метод выполнения) и «Saving Path» (Путь сохранения) нажмите кнопку «ОК», устройство начнёт выполнение метода. После завершения результат будет сохранен в заданной папке для удобного просмотра.

Нажмите на значок «Pause» (Пауза), устройство перейдёт в состояние паузы, а значок станет серым и отключённым. Нажмите на значок «Continue» (Продолжить), устройство снова запустится, а значок станет серым и отключится. Операции паузы и продолжения часто используются

взаимозаменяемо, чтобы пользователь мог быстро вмешаться в работу оборудования.

Значок Hold (Удержание) означает, что, когда необходимо увеличить продолжительность текущего шага, можно нажать на значок Hold и увеличить продолжительность сверх времени по умолчанию. Окончательная продолжительность представляет собой сумму времени по умолчанию и времени удержания.

Значок «Next Stage» (Следующая стадия) означает, что, если необходимо пропустить текущую стадию, можно нажать на значок «Next Stage», чтобы сразу пропустить эту стадию и перейти к следующей.

Для завершения текущей операции можно нажать на значок «End» (Завершение), выполнение текущего метода будет автоматически завершено.

#### **2.1.3.Управление**

Используя значок «Manual Control» (Ручное управление), можно войти в окно ручного управления, ввести соответствующие параметры, отправить команды и затем управлять устройством. Подробную информацию смотрите в следующих операциях.

Контроль последовательности не задействован.

Поиск не применяется.

Синтезированные данные можно использовать для просмотра эффективности синтеза синтезированных мономеров в режиме реального времени. Эффективность синтеза рассчитывается по соотношению площадей пиков DMT.

#### **2.1.4.Просмотр**

Установка флажка «View» (Просмотр) позволяет отображать и контролировать рабочие данные, блок-схему, хроматографическую кривую, рабочее состояние, рабочий журнал и навигацию по методу. Если установить флажок, данные будут отображаться; в противном случае они не будут отображаться.

#### **2.2. Навигатор по методам**

В модуле «Method Navigator» (Навигатор по методам) будет отображаться отредактированный метод. После выбора и двойного нажатия на метод откроется окно «Method Running» (Выполнение метода). После выбора «Running Method» (Метод выполнения) и «Saving Path» (Путь сохранения) нажмите кнопку «ОК», устройство начнет выполнение метода. После завершения выполнения результат будет сохранен в указанной папке для удобного просмотра.

#### **2.3. Интерфейс «Curve Collection»**

Данные, отображаемые в верхней части интерфейса, представляют собой статистический набор данных о состоянии оборудования при работающем регистраторе в реальном времени, их можно отображать выборочно, нажав правой кнопкой мыши.

Когда устройство работает, отслеживаемые данные регистрируются в режиме реального времени путём отображения кривой, при нажатии правой кнопкой мыши на пустом месте интерфейса отображается ряд команд, которые могут помочь вам просмотреть данные анализа.

#### **2.4. Log (Журнал)**

Журналы включают рабочие журналы и журналы аварийных сигналов или ошибок, которые записывают программные команды и обратную связь с устройством в режиме реального времени, чтобы облегчить пользователям просмотр и анализ работы системы.

#### **2.5. Running Status (Текущее состояние)**

Здесь отображается состояние модуля устройства.

#### **2.6. Flow Diagram (Блок-схема)**

Блок-схема показывает направление потока в оборудовании в режиме реального времени, чтобы пользователи могли легко управлять всей системой.

#### <span id="page-18-0"></span> $3.$ Редактирование метода

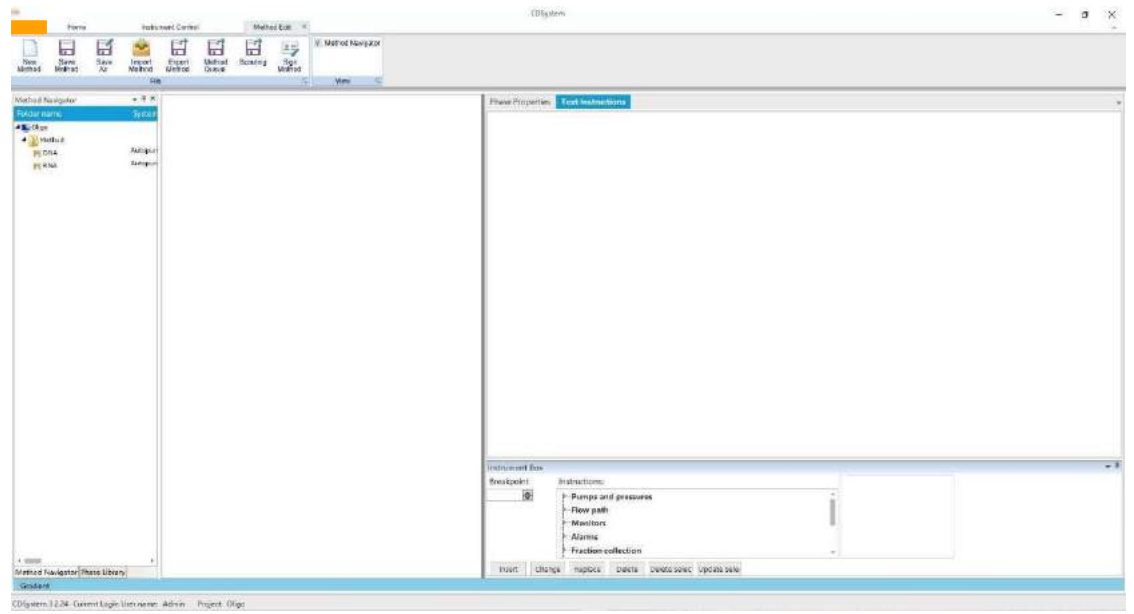

Рисунок 4-3 Unique CDSystem - Интерфейс редактирования метода

#### 3.1. File (Файл)

Раздел File (Файл) включает следующие функции: New Method (новый метод), Save Method (сохранить метод), Save as (сохранить как), Import Method (импорт метода), Export method (экспорт метода), Method Sequence (последовательность методов), Scouting (поиск) и Method Signature (полпись метола).

#### 3.1.1. Новый метод

Нажмите «New Method», выберите шаблон, нажмите «ОК» и выберите ДНК или РНК в соответствии с типом синтеза. При вводе типа мономера для последовательности синтеза пользователям необходимо установить его отдельно в виде -S (тиолирование) и -О (окисление), «Modified» (модифицированный) и «Standard» (стандартный) из-за разных процессов синтеза. Типы мономеров по умолчанию: -О (окисление), стандартный

Примечание: Последовательность редактируется от 5' до 3' и синтезируется от 3' до 5'.

После ввода последовательности выбирается шаг метода. Если этот флажок установлен, данный шаг будет включён в сгенерированный метод; в противном случае этот шаг будет исключён из сгенерированного метода. Нажав «Create Method», пользователь заполнит параметры синтеза в атрибуте стадии. На данный момент новый метод создан, но для завершения создания нового метода требуется еще один шаг, чтобы сохранить метод.

#### 3.1.2. Сохранить метод

Чтобы создать новый метод, нажмите «Save Method» (Сохранить метод), выберите папку, введите имя метода и нажмите «ОК», чтобы завершить редактирование всего метода.

#### 3.1.3. Сохранить как

Если вы вносите изменения в метод и не хотите удалять исходный метод, вы можете использовать функцию «Save As» и переименовать его в качестве нового метода.

#### 3.1.4. Импорт метода

ПО Unique CDSystem поддерживает импорт методов. Прежде чем можно будет импортировать метод в систему с помощью функции импорта, этот метод должен быть экспортирован из того же программного обеспечения.

#### 3.1.5. Экспорт метода

Unique CDSystem поддерживает экспорт методов, эта удобная функция предоставляет пользователям возможности для использования метода на других инструментах RobotOligo.

3.1.6. Функция «Method Sequence» (Последовательность методов)

Не применяется.

#### **3.1.7. Scouting (Поиск)**

Не применяется.

### **3.1.8. Функция «Method Signature» (Подпись метода)**

Не применяется.

#### **3.2. Навигация по методам**

Для удобства просмотра функция «Method Navigation» (Навигация по методам) отображает методы в левой части операционной системы.

#### **3.3. Библиотека фаз**

Функция «Phase library» (Библиотека фаз) включает следующее: предопределённую библиотеку фаз, полную библиотеку фаз и частную библиотеку фаз.

- ➢ Библиотека фаз «Predefined» (предопределённые) предоставляется системой, вы можете перетащить необходимую фазу к фазе метода для гибкого использования
- ➢ Чтобы изменить фазу, нажмите правой кнопкой мыши параметр «Save As Global Phase Library/Save As Private Phase Library» (Сохранить в глобальной библиотеке фаз/Сохранить в частной библиотеке фаз). После сохранения ее можно вызвать в Глобальной/Частной библиотеке фаз, функция аналогична фазе с использованием метода предопределённой библиотеки стадий.

#### **3.4. Phase Properties (Свойства фазы) и Text Instruction (текстовая инструкция)**

Пользователи вводят в свойства фазы такую информацию, как твёрдая подложка, масштаб синтеза и коэффициент подачи, параметры, необходимые для фазы текстовой структуры, будут извлечены и применены к процессу синтеза.

#### **3.5. Instrument Box (Панель инструментов)**

Когда пользователи настраивают метод, сгенерированный шаблоном, они могут вставлять, изменять, заменять или удалять некоторые команды для текстовой структуры через поле «Instrument» (Инструмент).

#### <span id="page-19-0"></span>**4. Обработка данных**

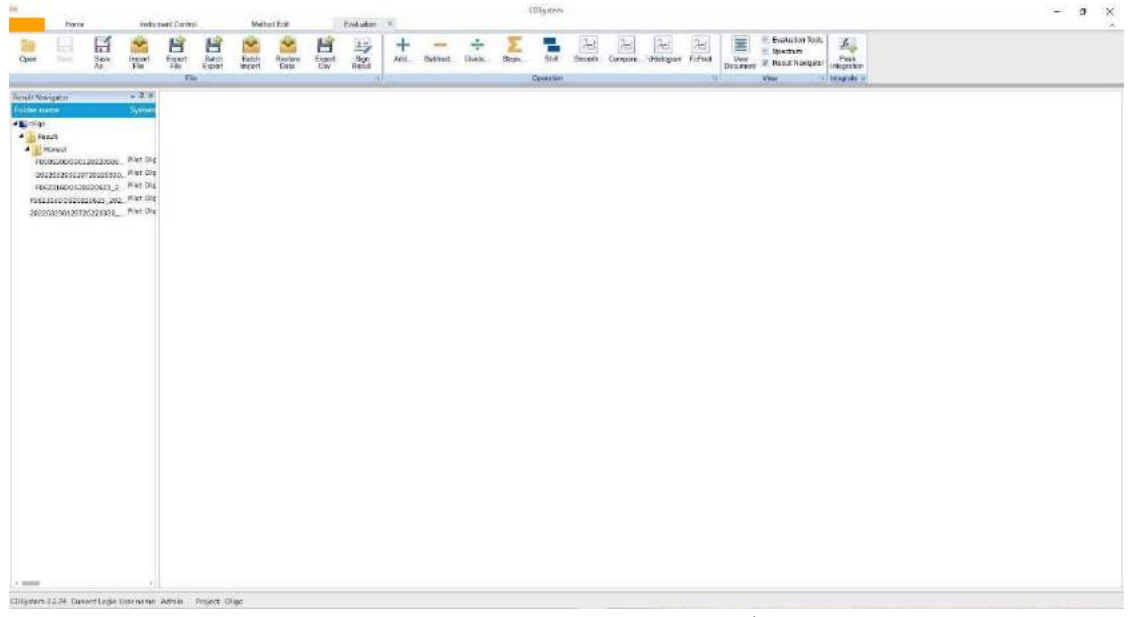

Рисунок 4-4 Unique CDSystem - Интерфейс оценки

#### **4.1. File (Файл)**

Модуль «File» (Файл) включает функции открытия, сохранения, сохранения как, импорта файла, экспорта файла, восстановления файла, экспорта CSV и цифровую подпись.

#### **4.1.1. Open (Открыть)**

Если навигация по результатам закрыта, можно нажать на значок «Open» (Открыть), отобразится панель навигации по результатам.

#### **4.1.2. Save (Сохранить)**

Если необходимо сохранить отредактированный результат после редактирования, можно нажать «Save» (Сохранить). При повторном открытии файла будет отображаться отредактированный файл

#### **4.1.3. Сохранить как**

Вы можете сохранить файл с новым именем файла или в новой папке, нажав команду «Save As» (Сохранить как).

#### **4.1.4. Import File (Импорт файла)**

ПО Unique CDSystem поддерживает импорт файлов. Прежде чем можно будет импортировать файл в систему с помощью функции импорта, этот файл должен быть экспортирован из того же программного обеспечения.

#### **4.1.5. Export File (Экспорт файла)**

Unique CDSystem поддерживает экспорт файлов, эта удобная функция предоставляет пользователям возможности для их просмотра на других устройствах RobotOligo.

#### **4.1.6. Restore File (Восстановить файл)**

Если невозможно найти файл в интерфейсе оценки, можно нажать «Restore File» (Восстановить файл), выбрать файл и папку для восстановления, а затем нажать «Open» (Открыть), чтобы успешно восстановить файл.

#### **4.1.7. Export CSV (Экспорт в формате CSV)**

Если необходимо экспортировать данные в формате CSV, вы можете нажать «Export CSV» (Экспорт в формате CSV), чтобы выбрать кривую и диапазон кривой, а затем нажать «Export» (Экспорт).

#### **4.1.8. Цифровая подпись**

Вы можете нажать «Sign Result» (Подписать результат), чтобы выбрать подписанта, ввести описание и пароль подписи, а затем нажать «ОК», чтобы вставить подпись пользователя.

#### **4.2. Эксплуатация**

Если вы хотите рассчитать кривую, можно нажать «add, subtract, shift» (добавить, вычесть, сдвинуть) или другие параметры для расчёта кривой.

#### **4.3. Просмотр**

В интерфейсе просмотра можно просмотреть информацию о результатах, журнал выполнения, журнал обработки результатов и текстовые методы.

#### **4.4. Интеграция**

Не применяется.

#### **4.5. Навигатор по результатам**

Если вы хотите показывать «Result Navigator» (Навигатор по результатам), установите соответствующий флажок в левой части интерфейса.

#### **4.6. Отображение данных кривой**

Если вы хотите просмотреть данные кривых, дважды щёлкните, чтобы открыть файл результатов и просмотреть данные каждой кривой.

# <span id="page-21-0"></span>**5. Отчёт**

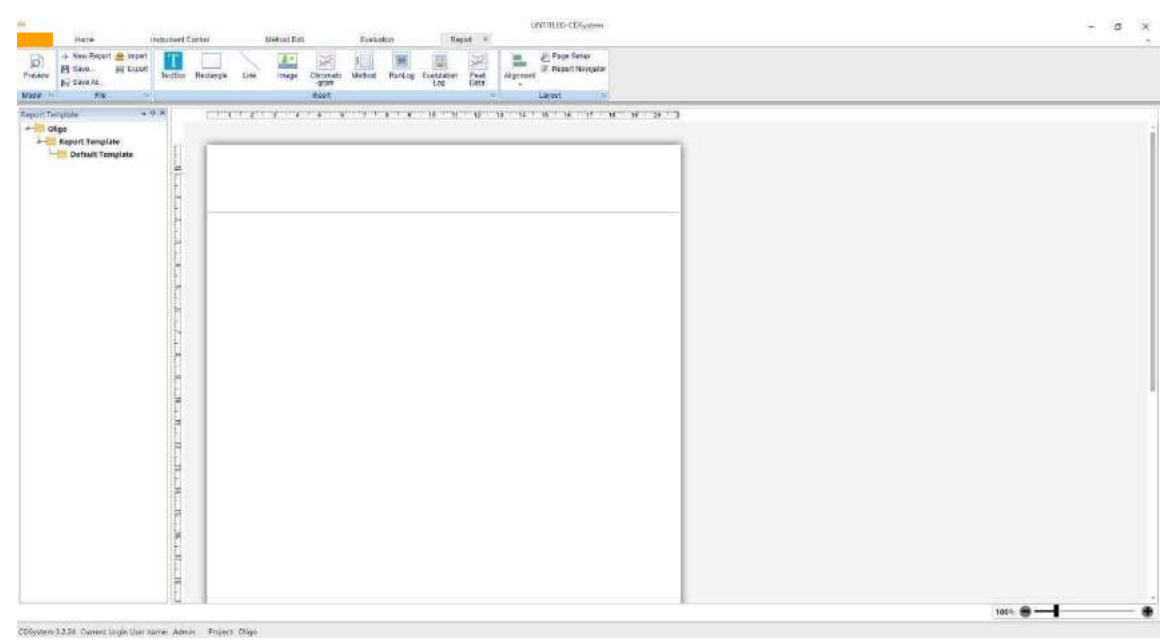

Рисунок 4-5 Unique CDSystem - Интерфейс отчета

Интерфейс «Report» (Отчёт) включает функции предварительного просмотра, файла, вставки, упорядочения, шаблона и отображения отчёта.

#### **5.1. Preview (Предварительный просмотр)**

Предварительный просмотр и печать отчётов с данными с использованием готовых шаблонов отчётов:

- ➢ Нажмите кнопку «Preview» (Предварительный просмотр), чтобы просмотреть отчёт
- ➢ Дважды нажмите на соответствующий файл результатов, чтобы загрузить его в шаблон отчёта
- ➢ Нажмите на «PDF», чтобы экспортировать файл отчёта в формате PDF
- ➢ Нажмите на значок принтера, чтобы использовать принтер для печати отчётов

#### **5.2. File (Файл)**

Кнопка «New Report» означает редактирование нового отчёта.

Кнопка «Save» используется после завершения редактирования отчёта для его сохранения. Кнопка «Save As» означает сохранение открытого отчёта в отдельном месте.

#### **5.3. Insert (Вставить)**

Пользователь может редактировать отчёт с помощью значка «Insert»

#### **5.4. Layout (Внешний вид)**

Пользователь может форматировать отчёт с помощью значков в разделе «Layout»

#### **5.5. Report Template (Шаблон отчета)**

Шаблон отчёта был отредактирован в программе для удобства использования пользователями. Кроме того, пользователи могут отформатировать отчёт в соответствии со своими потребностями и сохранить его в качестве шаблона, который можно напрямую использовать в следующий раз.

#### **5.6. Report Display (Отображение отчёта)**

Содержимое редактирования отчёта отображается на экране отчёта «Report Display», его можно отредактировать и изменить.

#### <span id="page-22-0"></span>V Эксплуатация

#### <span id="page-22-1"></span>1. Общая подготовка

Перед запуском любого метода рекомендуется выполнить следующие проверки, чтобы убедиться в отсутствии проблем после начала эксплуатации.

- Проверьте, что впускная трубка погружена в соответствующую бутыль, и убедитесь, что a. крышка бутыли и соединение плотно затянуты.
- Проверьте, достаточно ли реагента для одного запуска.  $<sub>b</sub>$ .</sub>
- Проверьте, насколько заполнена ёмкость для отходов и может ли она вместить объем,  $\mathbf{c}$ . образующийся во время работы.
- Проверьте, был ли очищен насос (т. е. нет ли воздуха во впускном трубопроводе).  $d.$
- e. Проверьте, правильно ли установлена колонка в держателе колонки.
- f. Убедитесь, что давление инертного газа не превышает 0,5 бар.
- Проверьте трубки, колонку, клапан и насос на наличие утечек. g.

#### <span id="page-22-2"></span> $2.$ Эксплуатация системы Unique CDSystem

Unique CDSystem предоставляет ряд существующих методов (называемых шаблонными методами). Для разных колонок и типов носителей можно использовать разные методы. Метод синтеза шаблонов используется в технологии циклического связывания.

Примечание: При смене бутылей во время работы очень важно настроить систему на паузу. В противном случае при отвинчивании крышки давление снижается, что приводит к потере давления потока. Такая потеря давления может привести к кавитации в трубке или захвату пузырьков в насосе, что может стать причиной потери давления потока.

Данное программное обеспечение включает следующие основные функции:

- ➤ Create Method (Создать метод)
- $\blacktriangleright$ Edit Method (Изменить метод)
- $\blacktriangleright$ Create Method Sequence (Создать последовательность методов)
- $\blacktriangleright$ Execute Method Running (Запустить выполнение метода)
- $\blacktriangleright$ View Result (Посмотреть результат)
- $\blacktriangleright$ Edit Result (Изменить результат)
- $\blacktriangleright$ Evaluate Result (Оценить результат)
- $\blacktriangleright$ Управление настройкой системы, обслуживанием системы и отчётами об ошибках

#### <span id="page-22-3"></span> $3.$ Процесс работы с программным обеспечением

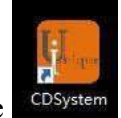

- Нажмите на ярлык на рабочем столе  $1)$
- $2)$ Войдите в интерфейс входа (Login), выберите имя пользователя (имя пользователя по умолчанию — Admin), введите пароль (пароль по умолчанию отсутствует) и нажмите «Login» (Войти), чтобы войти в систему.

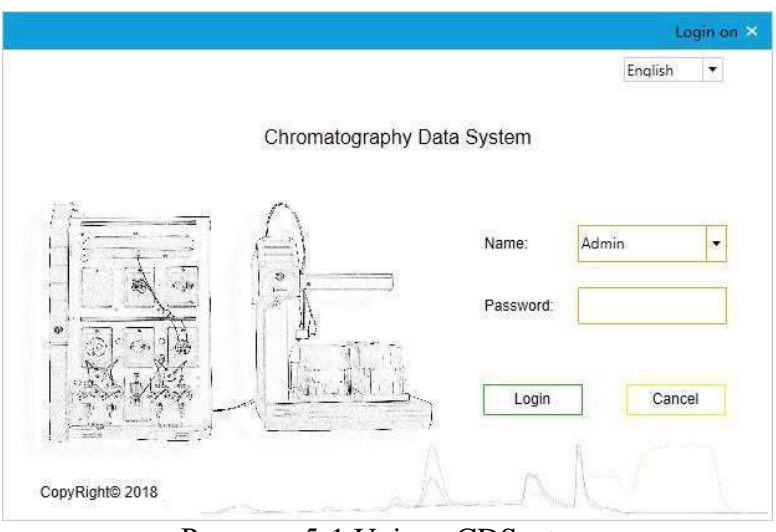

Рисунок 5-1 Unique CDSystem

3) После первого входа на домашнюю страницу системы нажмите **, такая достайте** проект (например, по умолчанию) и нажмите «Confirm» (Подтвердить). После завершения создания проекта нажмите «Open Project» (Открыть проект), выберите проект и нажмите «Confirm» (Подтвердить).

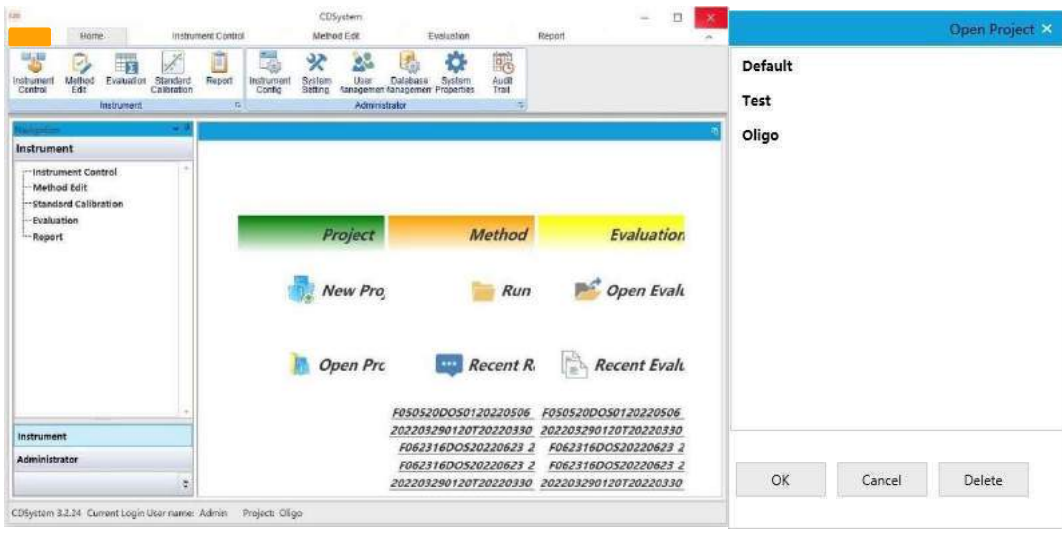

Рисунок 5-2 Домашняя страница Unique CDSystem и экран выбора проекта

4) Нажав на значок «Instrument Control» (Управление устройством) в правом верхнем углу и войдя в интерфейс управления устройством, можно нажать кнопку «Connection» (Подключение). Устройство выполнит самопроверку. После успешной самопроверки устройство считается подключённым.

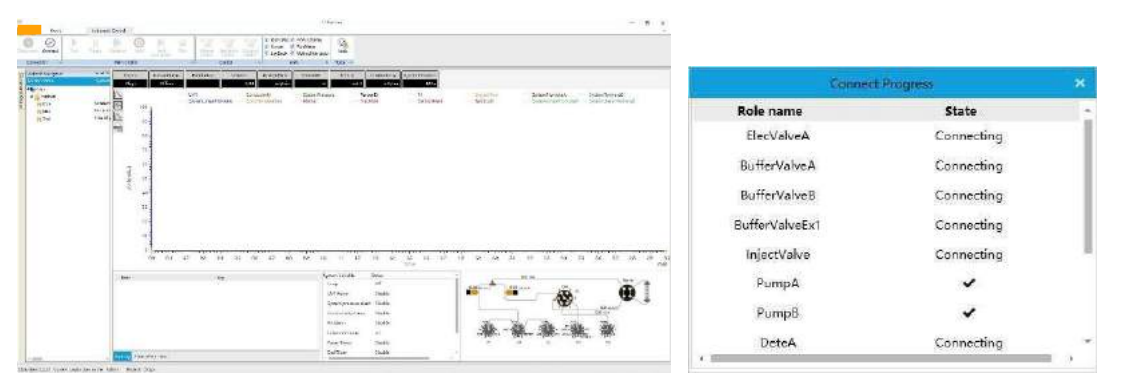

Рисунок 5-3 Интерфейс управления устройством и окно самопроверки Unique CDSystem

На рисунке выше показан интерфейс управления устройством и окно самопроверки во время подключения.

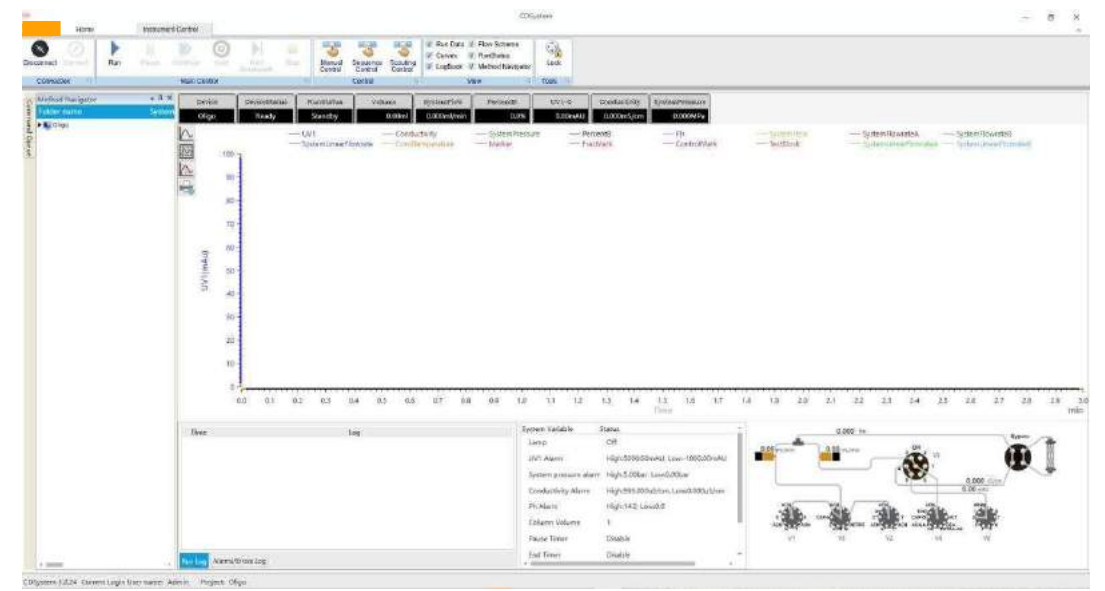

Рисунок 5-4 Главный интерфейс управления устройством системы Unique CDSystem

На рисунке выше показан интерфейс управления устройством (Instrument Control). Интерфейс управления устройством (Instrument Control) состоит из панели команд подключения, основной панели управления, панели управления, панели просмотра, панели инструментов, панели навигации по методу, интерфейса отображения кривой, журнала, строки состояния и блок-схемы. Подробную информацию смотрите в разделе Ⅳ **Знакомство с программным обеспечением**. На приведённой ниже схеме показана схема прохождения потока.

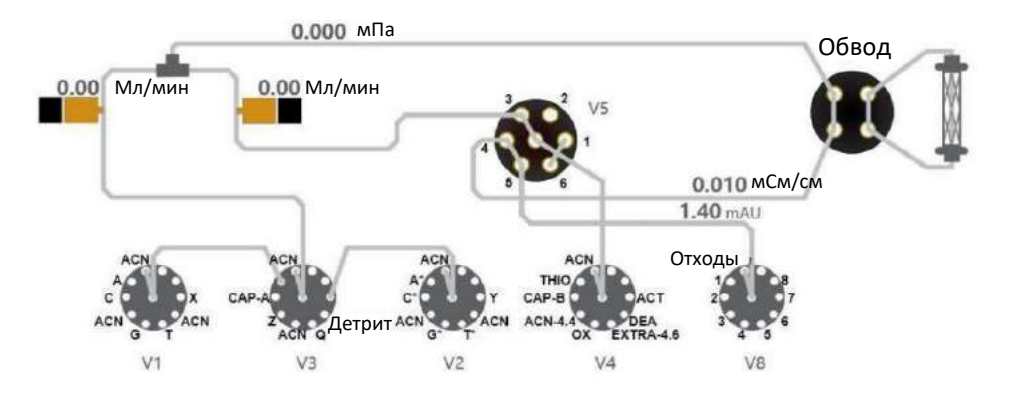

Рисунок 5-5 Схема прохождения потока Unique CDSystem

5) Manual Control (Ручное управление): Нажмите на значок «Manual Control» (Ручное управление) на панели управления, чтобы выбрать отдельные подходящие команды группы насосов, группы путей потока, группы детекторов, группы сбора, группы дополнительных параметров и других групп для редактирования и передачи команд.

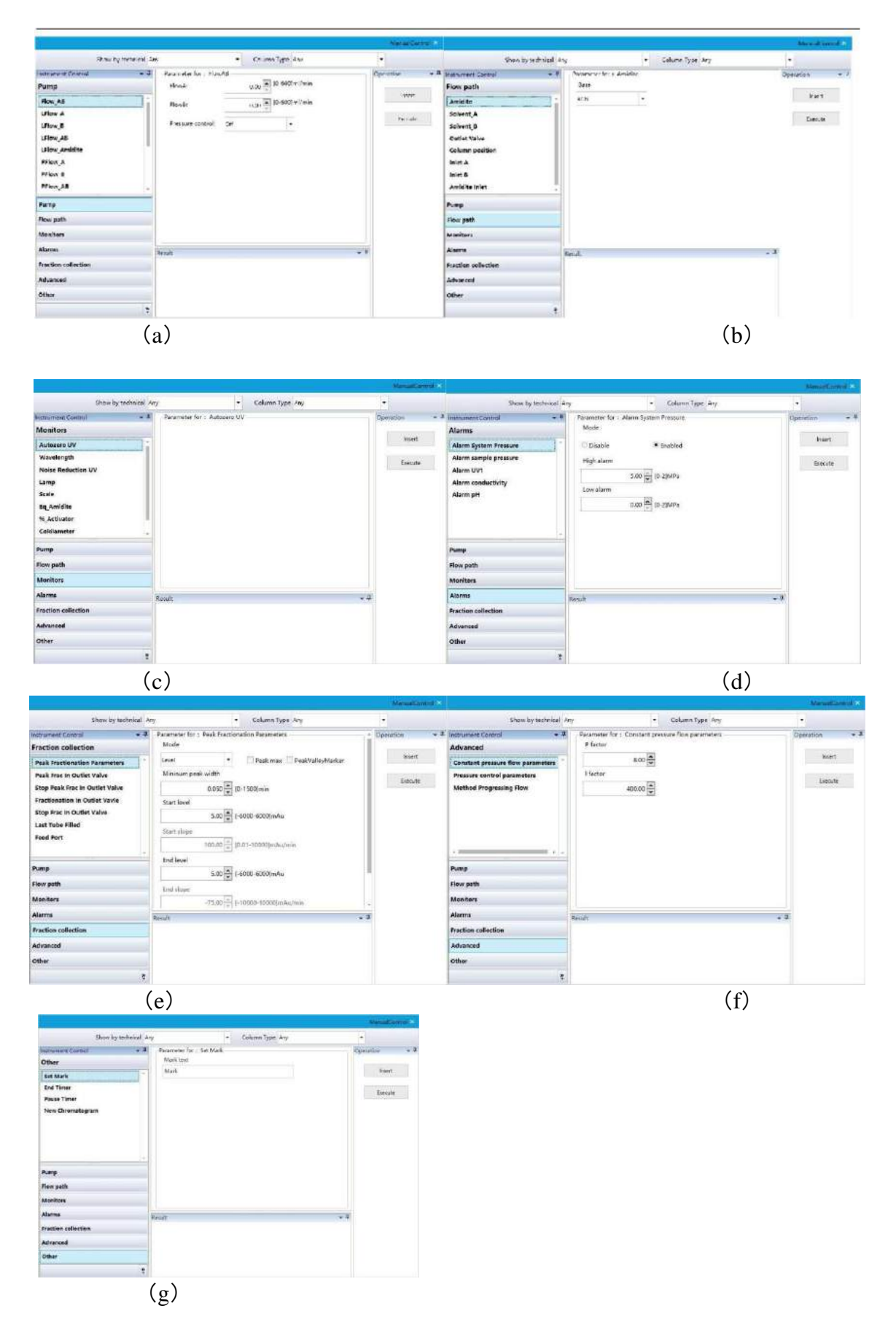

Рисунок 5-6 Unique CDSystem - Окно ручного управления

6) На домашней странице можно нажать кнопку «Method Editing» (Редактирование метода), чтобы войти в интерфейс редактирования метода, нажать «New Method» (Новый метод), выбрать шаблон и ввести последовательность синтеза.

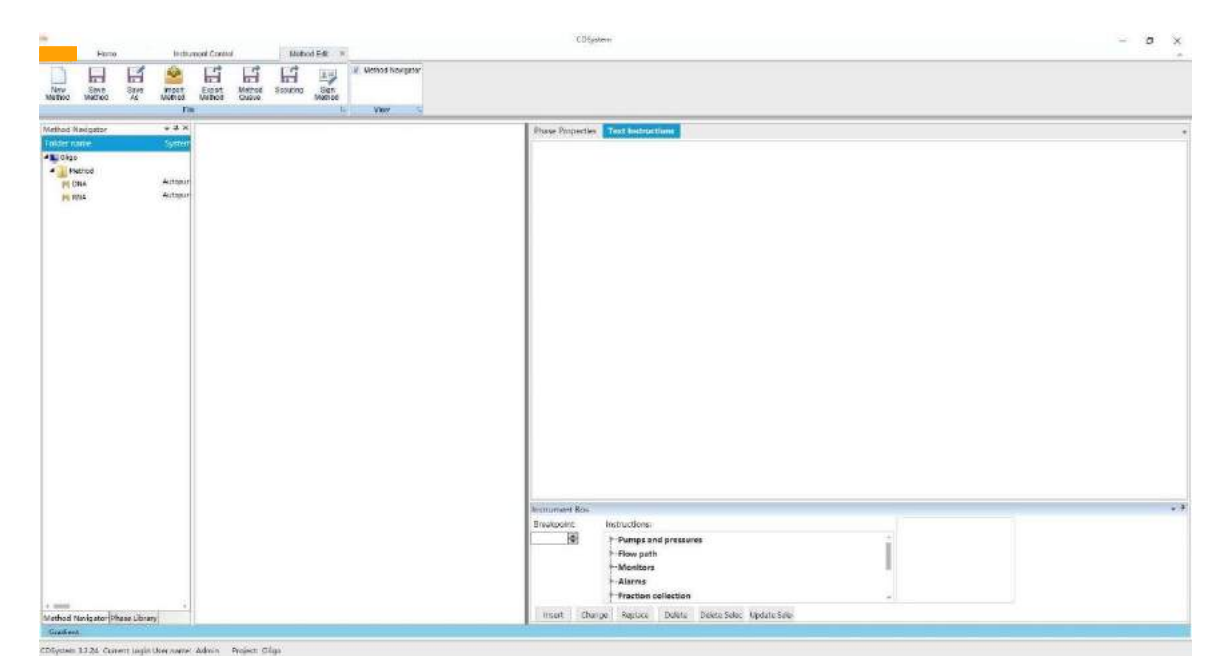

Рисунок 5-7 Интерфейс редактирования метода Unique CDSystem

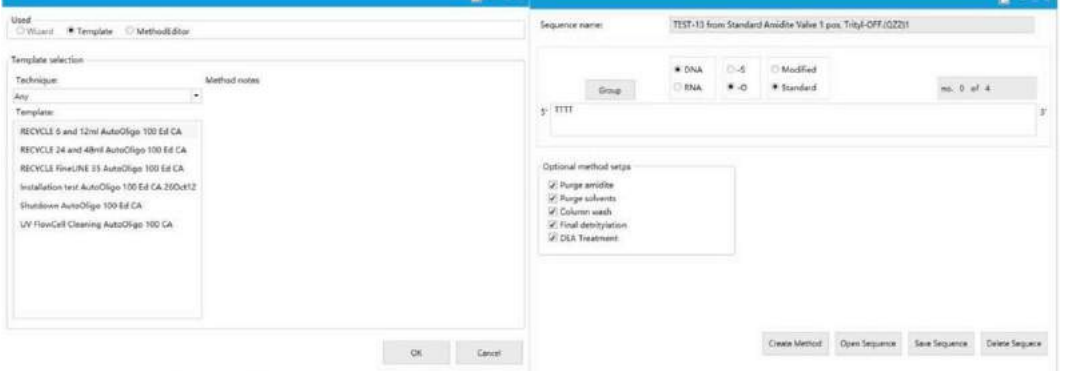

Рисунок 5-8 Окно редактирования метода Unique CDSystem

При редактировании метода, если последовательность содержит тиолат или специально модифицированные мономеры, ее можно обозначить соответствующим образом, нажав -S и Modified, как показано на следующем рисунке.

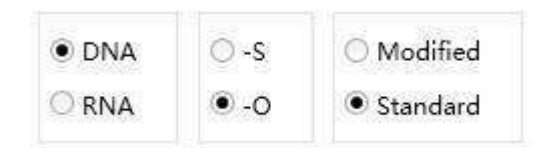

Рисунок 5-9 Редактирование метода типа и метода в синтезе

Как показано на следующем рисунке, новый метод можно проверить, чтобы определить, включены ли следующие стадии.

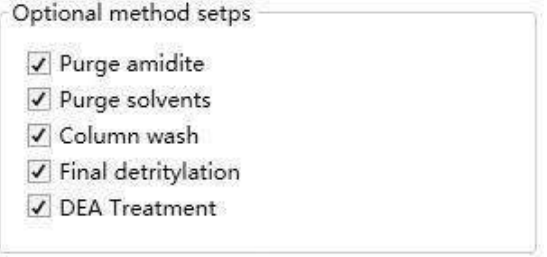

#### Рисунок 5-10 Окно проверки стадии

После того, как последовательность методов, специальная модификация и стадия выбора настроены, можно нажать кнопку «Create Method» (Создать метод), будет показан рабочий интерфейс, как на рисунках ниже:

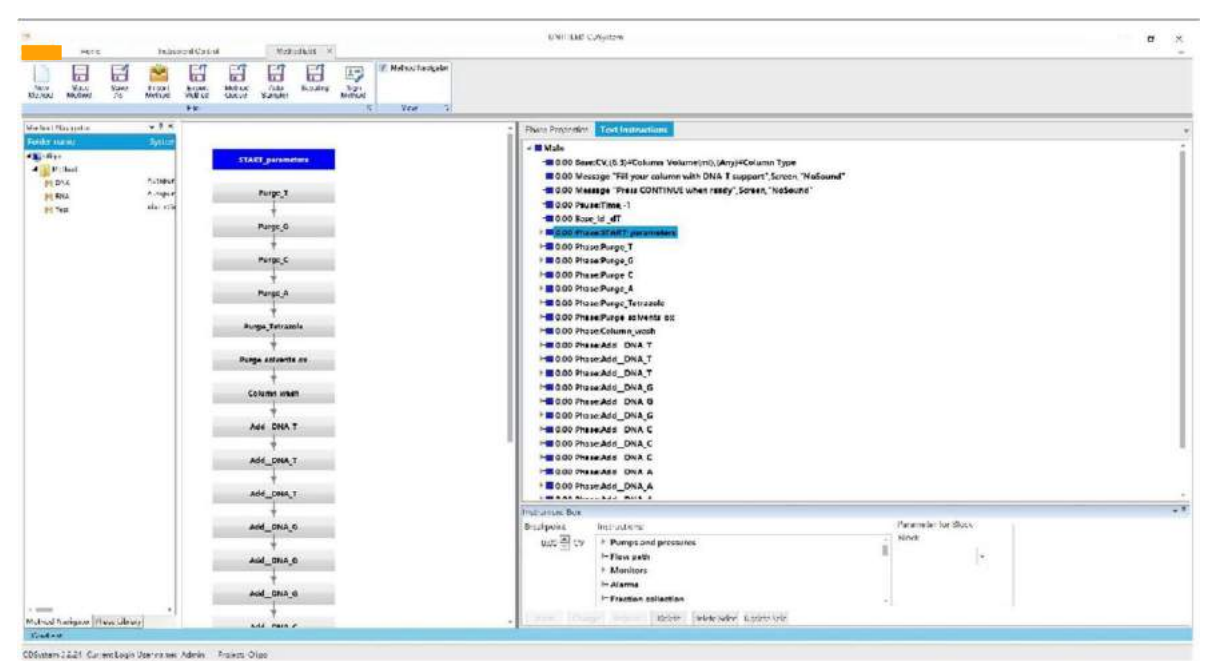

Рисунок 5-11. Интерфейс редактирования сведений о методе.

Здесь чётко отображаются стадия метода и структура текста, пользователь может изменять, заменять и удалять команды в текстовой структуре с помощью команды блока управления.

| <b>HEMI</b>                                      | Incluerant Control |                                 |                   |          | Native Ent = x |                 | W. Medical filavigator  |                                          |                                                |                                   |                                                  |                         |  |
|--------------------------------------------------|--------------------|---------------------------------|-------------------|----------|----------------|-----------------|-------------------------|------------------------------------------|------------------------------------------------|-----------------------------------|--------------------------------------------------|-------------------------|--|
| 日<br>局<br>New<br>Nations<br>Sing<br>Saya         | ×<br>kapet         | 白                               | 鬧<br>blabod       | 白        | 日<br>Scouting  | $\Rightarrow$   |                         |                                          |                                                |                                   |                                                  |                         |  |
| Methant<br>At                                    | <b>Usthed</b>      | Export<br>Melhod<br><b>TILL</b> | Quest             | Suite    |                | Sige<br>Metheut | <b>NWW</b>              |                                          |                                                |                                   |                                                  |                         |  |
| Mathod Navigoter                                 | $-0.1$             |                                 |                   |          |                |                 |                         |                                          |                                                |                                   |                                                  |                         |  |
| niow name                                        | System             |                                 |                   |          |                |                 |                         | <b>Pham Properties Test Instructions</b> |                                                |                                   |                                                  |                         |  |
| 4 Li (Yap)                                       |                    | <b>START</b> parameters         |                   |          |                |                 |                         | Main                                     |                                                | Regisle DNA                       |                                                  | Strie teinolate paramit |  |
| # Method                                         | Autoport           |                                 |                   |          |                |                 |                         | AssAV                                    | $\lim_{x\to 0} \frac{1}{x} \partial \xi \, dt$ | RecycleTima: DNA                  | $3.00\frac{m}{m}$ min                            |                         |  |
| <b>PLOW</b><br>py kno                            | Autopay            | Purge T<br>Purge <sub>0</sub>   |                   |          |                |                 |                         | Start parameter                          |                                                | Coupling Wash                     |                                                  |                         |  |
| Pt Toll.                                         | Pint Old           |                                 |                   |          |                |                 |                         | Weight of Support                        | 130日日                                          | CV_CouplesgWest                   | $4.00\left \frac{\sigma_1}{\sigma}\right \leq 2$ |                         |  |
|                                                  |                    |                                 |                   |          |                |                 |                         | Loading of Support                       | $200.00\left[\frac{\pi}{2}\right]$ unot/g      |                                   |                                                  |                         |  |
|                                                  |                    |                                 |                   |          |                |                 |                         | Coldiameter                              | $20.00\left[\frac{\pi}{2}\right]$ ram:         | Amount Co.                        |                                                  |                         |  |
|                                                  |                    |                                 | Purge C           |          |                |                 |                         |                                          |                                                | CT_Oldstien                       | $1.00 \frac{m}{w}$ min                           |                         |  |
|                                                  |                    |                                 |                   |          |                |                 |                         | Column Number                            |                                                | Eq. Oxidation                     | $200 - 14$                                       |                         |  |
|                                                  |                    |                                 |                   | Purge A  |                |                 |                         | Columns Number<br>Column's               | $\bullet$                                      |                                   |                                                  |                         |  |
|                                                  |                    | Purge Tehrazole                 |                   |          |                |                 |                         |                                          |                                                | Conscitime On                     |                                                  |                         |  |
|                                                  |                    |                                 |                   |          |                |                 |                         | UV-Debit                                 |                                                | $200\frac{\pi}{N}$ CV<br>CV CT Dx |                                                  |                         |  |
|                                                  |                    |                                 |                   |          |                |                 | <b>LIVOstritylation</b> | $350.00\left[\frac{\pi}{2}\right]$ nm    | OxWash                                         |                                   |                                                  |                         |  |
|                                                  |                    |                                 | Purge colvants ox |          |                |                 |                         | Amicita Purge Volume                     |                                                | Consh                             | 2.00 高 CV                                        |                         |  |
|                                                  |                    | Column wash                     |                   |          |                |                 |                         | Arridhe Purge Volume                     | $1.00$ $\boxed{0}$ mi                          |                                   |                                                  |                         |  |
|                                                  |                    |                                 |                   |          |                |                 |                         |                                          |                                                | Amount Cap                        |                                                  |                         |  |
|                                                  |                    | AND DNAT<br>Add DNAT            |                   |          |                |                 |                         | Solvent Parge Volumn                     |                                                | CT Capping                        | $0.50\left[\frac{\Delta}{\Delta t}\right]$ min   |                         |  |
|                                                  |                    |                                 |                   |          |                |                 |                         | Schent Purge Volume                      | $5.00\left(\frac{\pi}{8}\right)$ mi            | CV Capping                        | 0.50 cv                                          |                         |  |
|                                                  |                    |                                 |                   |          |                |                 |                         |                                          |                                                |                                   |                                                  |                         |  |
|                                                  |                    |                                 |                   |          |                |                 |                         | Column Wash                              |                                                | Conscitime Cap                    |                                                  |                         |  |
|                                                  |                    | Add DNAT                        |                   |          |                |                 |                         | CV Column Wash                           | 8.00 0 cv                                      | CV_CT_Capping                     | 200 0 CV                                         |                         |  |
|                                                  |                    | Add DNA G<br>Add DNA G          |                   |          |                |                 |                         | DatritPage Start UV                      |                                                |                                   |                                                  |                         |  |
|                                                  |                    |                                 |                   |          |                |                 |                         | Debit Flow                               |                                                | Capping Wash                      |                                                  |                         |  |
|                                                  |                    |                                 |                   |          |                |                 |                         |                                          | $400.00\left \frac{\pi}{2}\right $ cm/h        | CV:CoppingWash                    | 3.00 호 CV                                        |                         |  |
|                                                  |                    |                                 |                   |          |                |                 |                         | Datrit wash                              |                                                | Purge DEA                         |                                                  |                         |  |
|                                                  |                    |                                 |                   |          |                |                 |                         | Efficiency Tresshold                     | $-1.00$ $^{18}$ %                              | PurpeX_mLot_DEA                   | 10.00 mi                                         |                         |  |
|                                                  |                    |                                 | Add ONA G         |          |                |                 |                         | CV Benit Wash                            | 6.00 0 CV                                      |                                   |                                                  |                         |  |
| <b>P. 90000</b><br>Method Navigator Phase Ubrory |                    |                                 |                   |          |                |                 |                         |                                          |                                                | CE BEA Treatment                  |                                                  |                         |  |
| Gastlert                                         |                    |                                 |                   | ANI MILE |                |                 |                         |                                          |                                                |                                   |                                                  |                         |  |

Рисунок 5-12. Интерфейс редактирования сведений о стадии

Нажмите на атрибут «Stage» (Стадия), чтобы ввести информацию о колонке, шкалу синтеза и параметры, связанные с синтезом. Нажмите на «Save Method» (Сохранить метод), выберите папку и введите имя метода. После подтверждения можно просмотреть новый метод в навигаторе по методам.

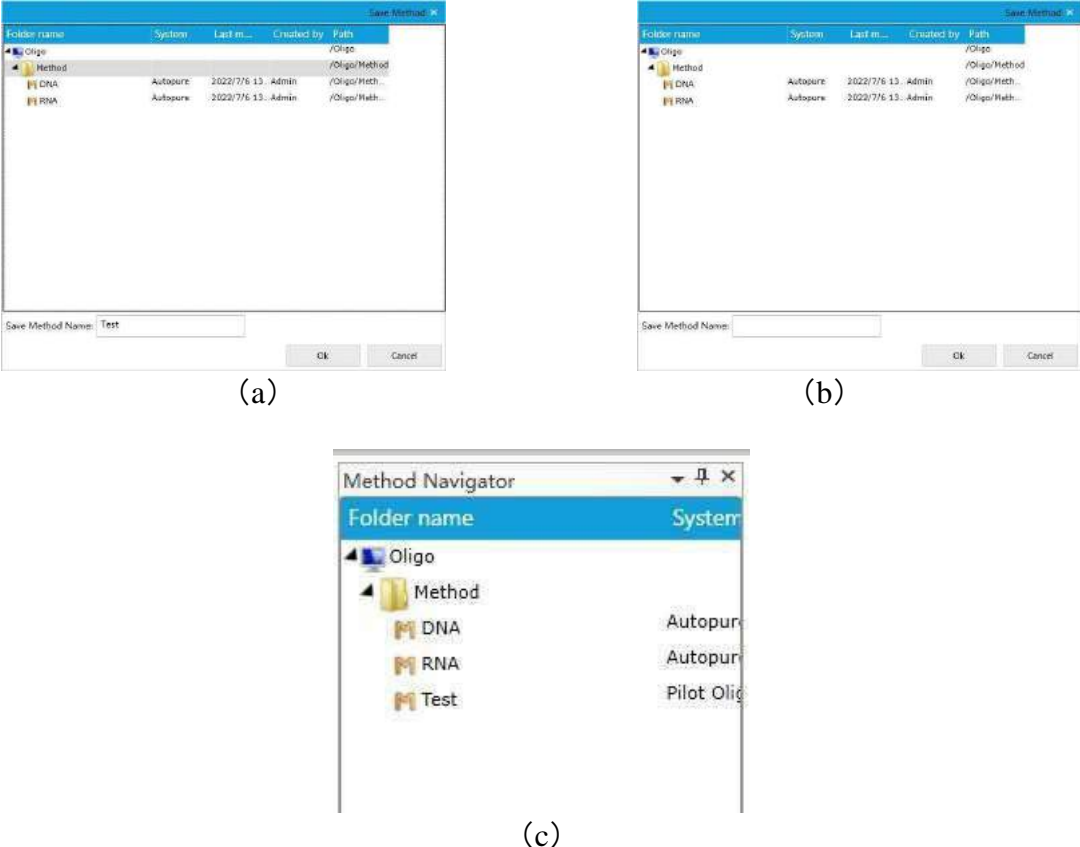

Рисунок 5-13 Окно сохранения метода

7) Нажмите на «Result Data Processing» (Обработка данных результатов) на главной странице, выберите файл результатов для просмотра в интерфейсе обработки данных, просмотрите исторические данные и одновременно отредактируйте результаты.

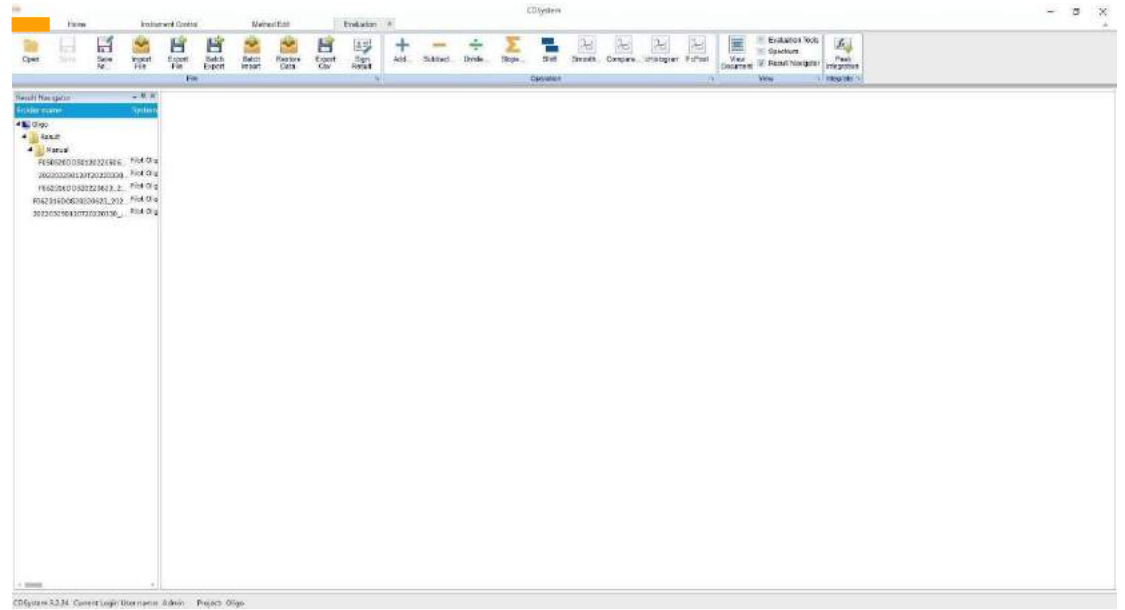

Рисунок 5-14 Интерфейс обработки данных Unique CDSystem

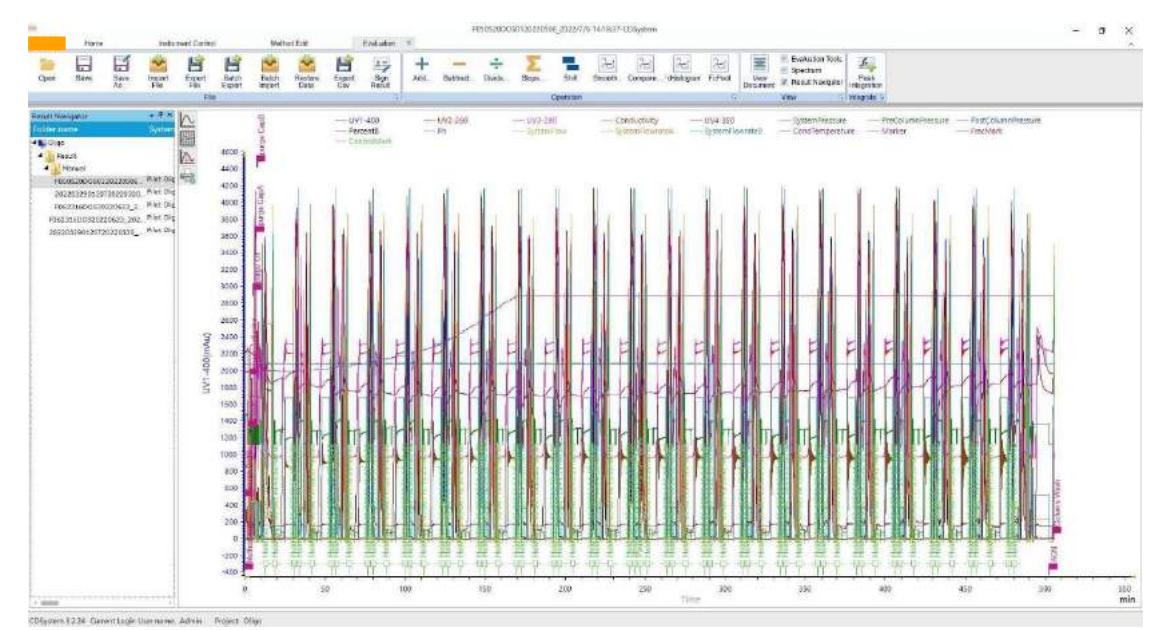

Рисунок 5-15 Обработка данных в методе шага

8) Нажмите на отчёт на главной странице и выберите файл результатов, чтобы отредактировать отчёт в интерфейсе «Reporting» (Отчётность).

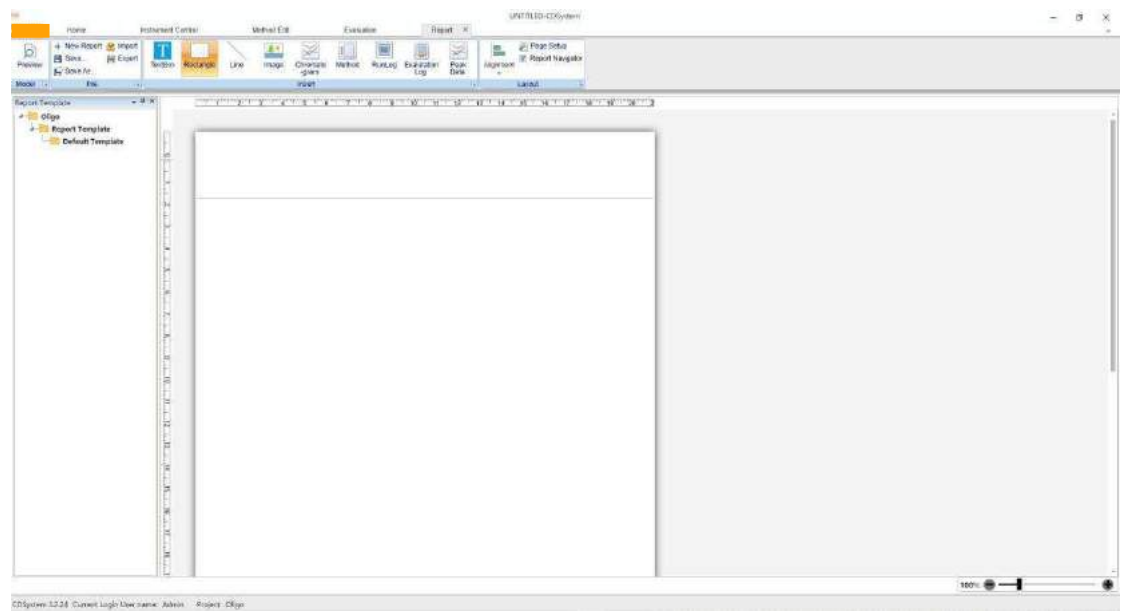

Рисунок 5-16 Интерфейс отчётов

# <span id="page-30-0"></span>**VI Техническое обслуживание**

#### <span id="page-30-1"></span>**1. Плановое техническое обслуживание**

Плановое техническое обслуживание поможет обеспечить бесперебойную работу вашего устройства RobotOligo. Чтобы поддерживать систему в хорошем рабочем состоянии, следуйте рекомендациям в этом разделе.

Не допускайте высыхания жидкости, пролитой на модуль.

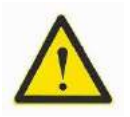

Предупреждение! Необходимо регулярно удалять жидкость или загрязнения с поверхности системы тканью. Очищайте этиловым спиртом. Не распыляйте. Перед использованием систему необходимо полностью высушить.

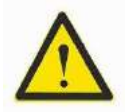

Предупреждение! При работе с опасными химическими веществами убедитесь, что перед использованием и техническим обслуживанием вся система тщательно промыта ацетонитрилом и слита.

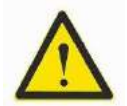

Предупреждение! Если существует риск того, что в корпус устройства может проникнуть большое количество протёкшей жидкости и попасть на электрические компоненты, немедленно выключите систему, отсоедините сетевой кабель на задней панели устройства и обратитесь к авторизованному специалисту по обслуживанию.

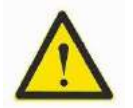

Предупреждение! Для технического обслуживания системы следует использовать только те запасные части, которые одобрены GoodScience. Предупреждение! Перед заменой компонентов или подключённого к системе оборудования а также во время технического обслуживания обязательно отключите электропитание.

### **CAUTION!**

Предостережение! При обслуживании и ремонте системы поместите бутыль с реагентом на стол для экспериментов и сбросьте давление, чтобы предотвратить выброс.

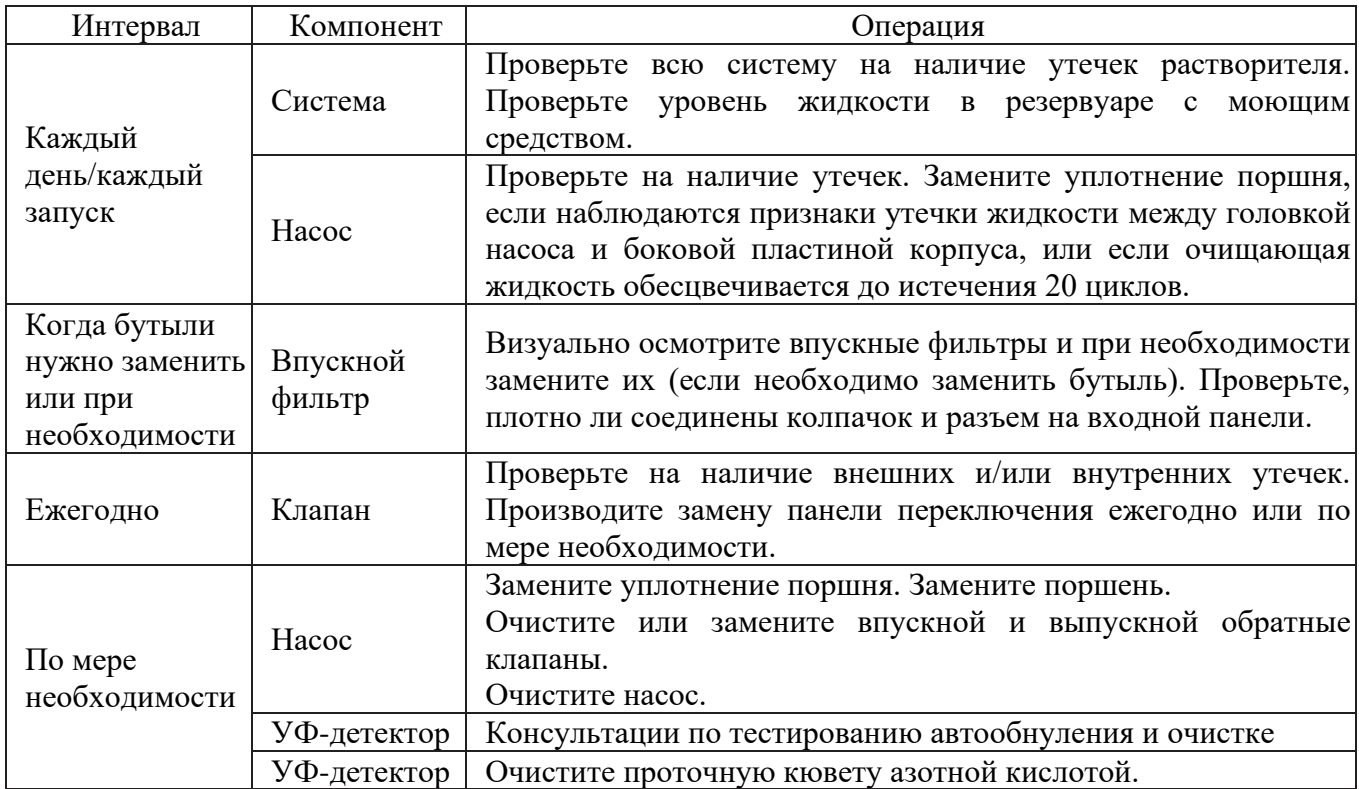

Выше приведена рекомендуемая схема обслуживания системы

#### <span id="page-31-0"></span>**2. Очистка проточной УФ-кюветы**

Необходимые принадлежности:

- $\geq$  100 мл воды<br> $\geq$  20 мл азотно
- ➢ 20 мл азотной кислоты (69-70%)
- $\triangleright$  Трубка из ПТФЭ длиной 20 см с внешним диаметром 1/16 дюйма и внутренним диаметром 1 мм
- ➢ Гнездовой разъем Люэра / штекерный разъем 1/16 дюйма
- $\blacktriangleright$  Два шприца по 10 мл Действия:
- a. Подключите гнездовой наконечник Люэра/штекерный разъем 1/16 дюйма к входу УФячейки.
- b. Подсоедините разъем 1/16 дюйма к выходу УФ-ячейки с помощью трубки из ПТФЭ с наружным диаметром 1/16 дюйма и внутренним диаметром 1 мм.
- c. Подсоедините пустой шприц на 10 мл к наконечнику Люэра с внутренней резьбой/ разъёму трубки с внешней резьбой 1/16 дюйма для подачи воды, воздуха и чистящего раствора.
- d. Поместите шланг из ПТФЭ с наружным диаметром 1/16 дюйма в колбу и добавьте воду.
- e. Наберите в шприц 8-10 мл воды.
- f. Наберите в шприц 8-10 мл воздуха и слейте воду.
- g. Поместите тефлоновую трубку с наружным диаметром 1/16 дюйма в колбу и добавьте чистящий раствор - азотную кислоту (69-70%).
- h. Наберите в шприц 8-10 мл чистящего раствора.
- i. Оставьте шприц и чистящий раствор на 30 минут.
- j. Наберите 2-3 мл воздуха.
- k. Уберите шприц, содержащий чистящий раствор.
- l. Снова подсоедините пустой шприц на 10 мл к наконечнику Люэра с внутренней резьбой/наконечнику Люэра с внешней резьбой 1/16 дюйма.
- m. Поместите шланг из ПТФЭ с наружным диаметром 1/16 дюйма в колбу и добавьте воду.
- n. Наполните шприц 2 раза по 10 мл воды.
- o. Наберите в шприц 8-10 мл воздуха, чтобы удалить воду из шприца.
- p. Снова подключите УФ-ячейку к системе.
- q. Промойте УФ-ячейку, закачав ацетонитрил в резервуар для отходов.

#### <span id="page-31-1"></span>**3. Очистка насоса**

- a. Отвинтите соединитель в клапане продувки и откройте клапан опорожнения насоса.
- b. Подождите, пока растворитель не начнёт равномерно вытекать из продувочного клапана. (Это может занять несколько минут.)
- c. Если впускная трубка очень длинная, может потребоваться подключение к продувочному клапану насоса шприца объёмом 20-60 мл, устойчивого к растворителям, и использовать шприц для подачи растворителя в насос.
- d. Когда установится стабильный поток, нужно закрыть клапан продувки и продолжить работу оставшихся 3-х головок

### <span id="page-31-2"></span>**4. Выключение системы**

Если вы не планируете использовать RobotOligo в течение нескольких недель:

- ➢ Отсоедините бутыли для мономера, активатора, окисления, крышки A, крышки B и тиолирования. Плотно закройте бутыль и поместите ее на хранение при температуре 4 °С, раствор амидина и раствор активатора должны иметь комнатную температуру. (При температуре ниже 18 °C активатор может кристаллизоваться в растворе.)
- ➢ Подсоедините бутыль с ацетонитрилом к трубкам с мономером, активатором и растворителем.
- ➢ Промойте систему ацетонитрилом.

#### <span id="page-32-0"></span>**5. Растворитель**

Для поддержания высокого качества раствора мономера не добавляйте в бутыль с реагентом больше реагента, чем расходуется за неделю. Готовьте свежий раствор каждую неделю.

### <span id="page-32-1"></span>**6. Клапан**

Необходимо разбирать клапан каждые 12 месяцев или по мере необходимости и производить замену ротора, если потребуется.

## <span id="page-32-2"></span>**7. Проводимость УФ**

Если монитор не работает должным образом (значение эффективности синтеза не отображается, даже если через монитор пройдёт растворитель DMT), обратитесь в службу технической поддержки GoodScience.

#### <span id="page-32-3"></span>**8. Клапан давления инертного газа**

Наличие утечек для клапана давления трубки инертного газа следует проверять каждые несколько месяцев.

При необходимости обращайтесь в сервисную службу GoodScience.

**Примечание:** закройте главный клапан на газовом баллоне и проверьте новый газовый коллектор на наличие утечек. Давление подачи должно оставаться стабильным в течение нескольких минут.

#### <span id="page-32-4"></span>**9. Крышка для бутыли**

Уплотнение крышки изготовлено из ПТФЭ. Уплотнительные крышки для бутылей с ДЭА следует заменять каждые 12 месяцев во время технического обслуживания.

### <span id="page-32-5"></span>**10. Трубки**

Производить замену трубки для жидкости системы RobotOligo необходимо в соответствии со следующими спецификациями:

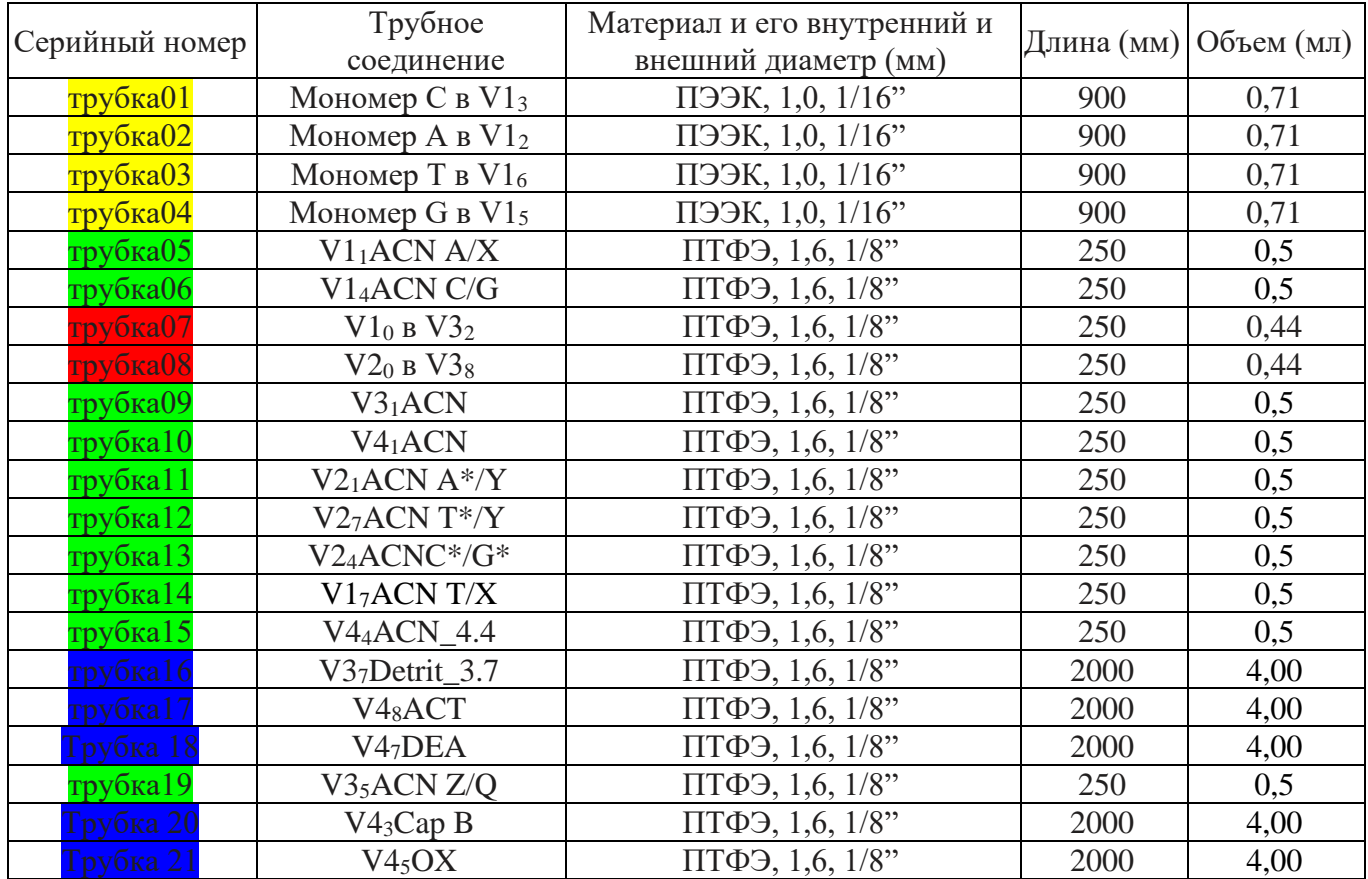

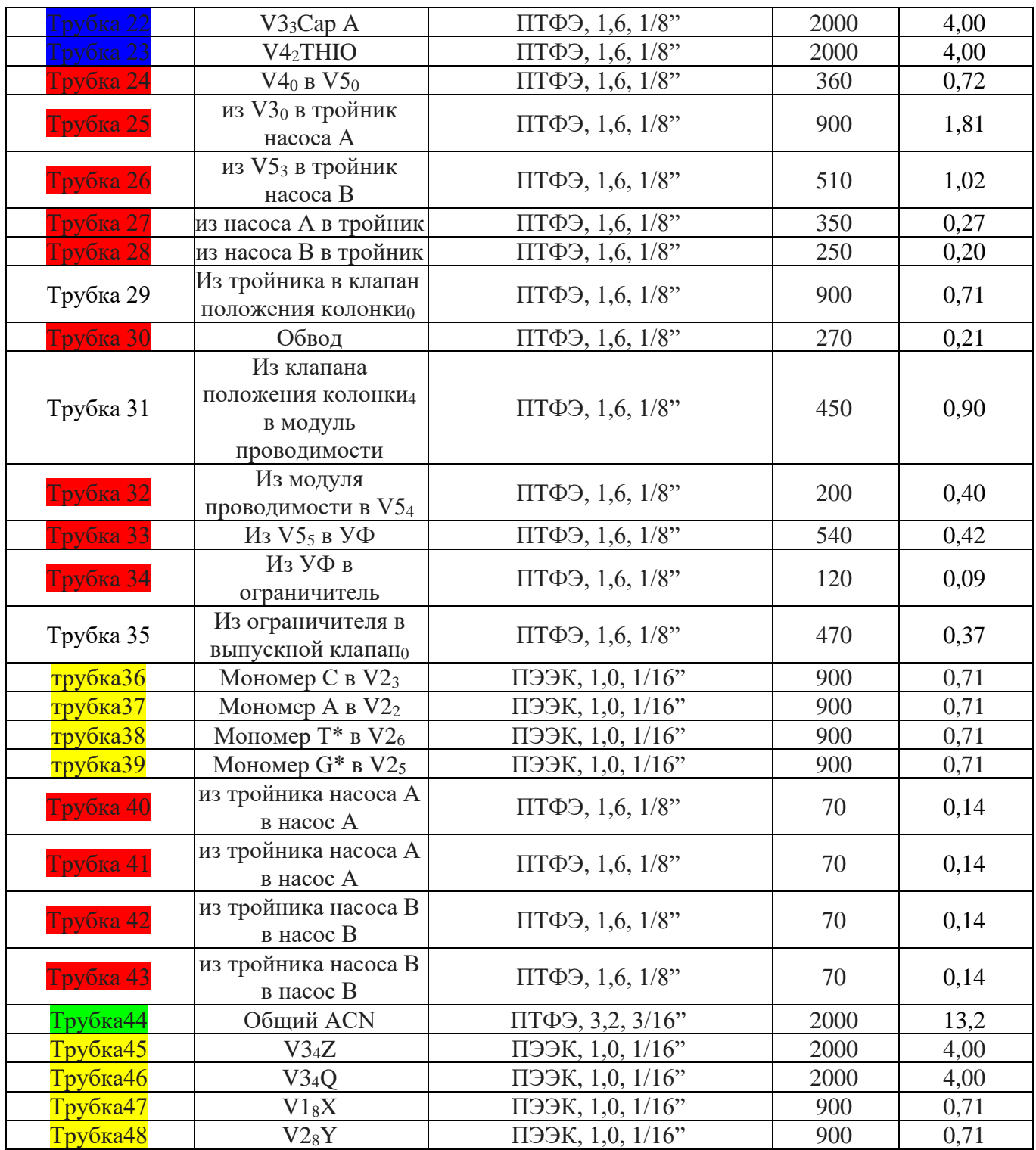

Производить замену газовых трубок системы необходимо в соответствии со следующими спецификациями:

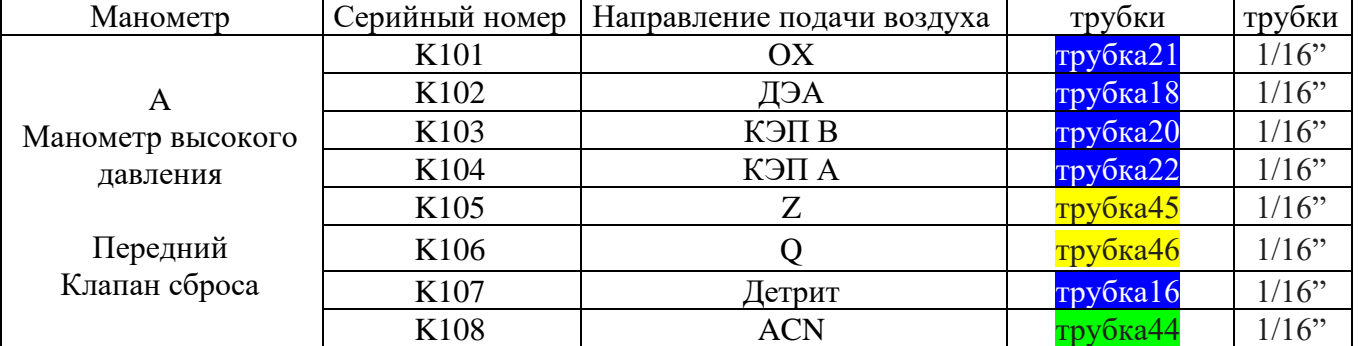

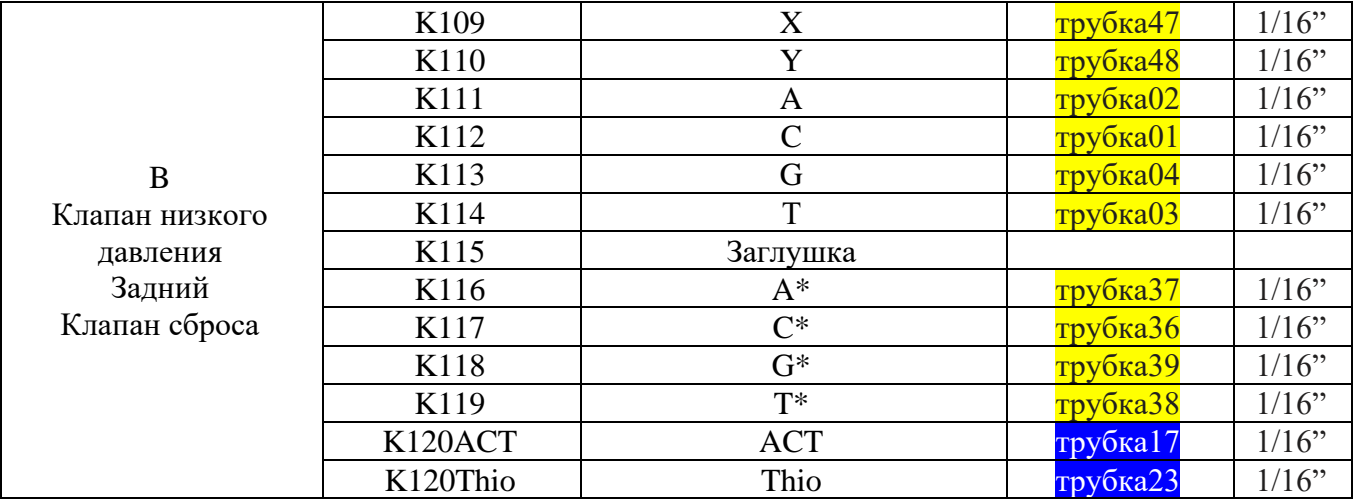

#### <span id="page-34-0"></span>**11. Очистка проточного канала системы**

Промойте систему ацетонитрилом, используя предложенный метод шаблона завершения работы.

# <span id="page-34-1"></span>**VII Поиск и устранение неполадок**

В данном разделе представлены решения известных проблем, которые могут возникнуть при выполнении синтеза. При возникновении проблем, не описанных в данном разделе, обратитесь в службу технической поддержки компании GoodScience за помощью.

#### <span id="page-34-2"></span>**1. Проблемы с химикатами**

Распространённые причины проблем с химикатами:

- ➢ Содержание воды в реагенте более 30 ppm. При необходимости следует использовать высококачественные реагенты и молекулярные сита.
- ➢ Старый реагент. Мономер используется в течение 2-4 недель. В целом мономер G более чувствителен, чем другие. Мономер Т наименее чувствителен.
- ➢ Неправильная концентрация мономера. Бутыли мономеров по 5 г и 10 г упакованы в однотипные бутыли.
- ➢ Недостаточное количество мономера и/или растворителя или они не были слиты перед синтезом.
- ➢ Давление инертного газа снижается из-за не герметичности крышки/трубки или открытия бутыли во время синтеза.
- ➢ Замену или повторное заполнение бутылей с реагентами следует проводить тогда, когда система приостановлена. Когда бутыль будет подсоединена, нажмите «Continue» (Продолжить).
- ➢ Временное падение давления газа вызовет кавитацию и скопление пузырьков в головке насоса, что приведёт к колебаниям расхода.

### <span id="page-34-3"></span>**2. Ложный пик**

Интегрированное в режиме онлайн значение DMT отображается в синтезированных данных Instrument Control. Значения времени удерживания и продолжительности должны оставаться стабильными или следовать тенденции для различных мономеров.

Если это не так, то интегрирование, вероятно, выполнено неправильно, скорее всего, из-за ложного пика. Ложный пик может быть пузырьком, либо пиком, который обычно не отображается во время интегрирования.

Неправильно определённый пик приведёт к неправильной незащищённой области, что станет причиной появления более высокого или более низкого конечного значения эффективности. В этом

случае следует сравнить время удержания и продолжительность с другими значениями, чтобы увидеть, насколько существенно они отличаются от других значений в таблице.

Примечание: G означает, что продолжительность и время удерживания короткие, поэтому незащищённая площадь мала.

#### <span id="page-35-0"></span>3. Отсутствие пика

Если система Unique CDSystem показывает «no peak was detected» (Отсутствие пика), а устройство находится в режиме паузы, следуйте приведённым ниже инструкциям для причины А. Если причина А не является проблемой, следуйте инструкциям для причины В.

Причина А: Мониторинг программы не работает должным образом.

Действие:

а. Убедитесь, что все бутыли с реагентами заполнены реагентами.

b. Проверьте насосы, клапаны и реакционные колонки на наличие очевидных утечек.

Управление системой:

- а. Нажмите «Continue» (Продолжить), чтобы посмотреть, элюируется ли оранжевый пик снятия защиты во время следующего процесса снятия защиты.
- b. Если цветное элюирование и метод выполняются нормально, время от времени проверяйте монитор на наличие сообщения об ошибке.
- с. Если цветной элюент отсутствует, мономер не связан, и синтез не выполнен.

Причина В: Бутыль с средством для снятия защиты пуста.

Действие:

- a. Manual Control (Ручное управление): Настройте проточный канал для растворителя А на Detrit 3.7 и нажмите «Execute» (Выполнить).
- Подсоедините устойчивый к растворителям шприц к сливному клапану насоса А, откройте  $b_{\cdot}$ сливной клапан и наберите раствор в шприц. Когда раствор попадёт в шприц, закройте клапан.
- с. Нажмите «Continue» (Продолжить) и подождите 10 секунд. Насос А запустится, после чего можно нажать «Hold» (Удержание). Насос А продолжит работу, однако метод не перейдёт к следующей точке последовательности.
- Нажмите «Continue» (Продолжить), когда появится цвет в колонке в незащищённом d. состоянии. Синтез продолжается путём добавления следующего мономера.

Если синтез не удаётся, и пользователь отказывается от метода синтеза, следуйте следующим инструкциям, чтобы выяснить причину сбоя:

Причина: Бутыль с мономером пуста (мономер мог испариться из бутыли).

Действие:

Убедитесь, что горлышко бутыли с мономером не повреждено, уплотнение флакона с мономером не повреждено, а разъем затянут. При необходимости очистите уплотнение бутыли ацетоном.

Причина: Катетер заблокирован, это препятствует центральной подаче.

Действие:

- Запустите заводскую проверку для устранения неполадок или выполните следующие a. действия вручную.
- Замените бутыль с подозрительным мономером на бутыль объёмом 100 мл, содержащую  $\mathbf{b}$ . ацетонитрил. При необходимости замените все бутыли с мономером.
- с. Включите управление системой: Вручную управляйте проточным каналом и выберите ACN A/X. Нажмите «Execute» (Выполнить).
- d. Выберите «Pump» (Насос) и установите скорость потока насоса А равной 10 мл/мин. Подождите 2 минуты.
- Выберите позицию амидита проблемного мономера или проверьте все позиции по порядку. e. Наблюдайте, падает ли уровень жидкости в бутыли.

### <span id="page-35-1"></span>4. УФ-кривая

Проблема: Шумный УФ-сигнал, дрейф или нестабильность сигнала.

 $a$ . В проточной кювете может быть газ. Проверьте ограничитель потока, чтобы увидеть, создаётся ли следующее противодавление: 2 бар  $\pm$  1,0 бар, 10 мл

- b. Проверьте, не заблокирован ли фильтр.
- c. Проверьте оптоволоконное соединение ультрафиолетовой ячейки.
- d. Очистите УФ-ячейку.

#### <span id="page-36-0"></span>**5. Кривая проводимости**

Проблема: дрейф базовой линии или шум сигнала.

- a. В проточной кювете может быть воздух. После проточной кюветы обязательно используйте ограничитель потока.
- b. Проверьте соединение трубок на наличие утечек.
- c. Проверьте работу насоса.
- d. Очистите проточную кювету.

Проблема: Проводимость, измеренная с помощью одного и того же реагента, со временем снижается

a. Очистите проточную кювету.

Проблема: Неправильное или нестабильное показание

- a. Проверьте, правильно ли подсоединён токопроводящий кабель проточной кюветы на задней панели устройства.
- b. Проверьте, правильно ли работают насос и клапан.

Проверка детектора проводимости

- а. Введите от 10 до 20 мл 1 мМ KCl в проточную кювету проводимости, показанную как  $150 \pm$ 20 мкСм/см.
- b. Введите от 10 до 20 мл 2 мМ KCl в проточную кювету проводимости, показанную как  $280 \pm$ 20 мкСм/см.
- с. Введите от 10 до 20 мл 2 мМ NaCl в проточную кювету проводимости, показанную как 240  $\pm$ 20 мкСм/см.

#### <span id="page-36-1"></span>**6. Кривая давления**

Проблемы: Нестабильный поток, шумные базовые сигналы и неравномерное отслеживание давления

Возможные причины:

Пузырьки воздуха, проходящие через насос или попавшие в него

- c. Проверьте, достаточно ли реагента в бутыли с растворителем.
- d. Проверьте все соединения на наличие утечек.
- Впускной или выпускной обратные клапаны не работают должным образом

a. Обратитесь в службу технической поддержки GoodScience.

Утечка поршневого уплотнения

- a. Обратитесь в службу технической поддержки GoodScience.
- Примечание: Насос RobotOligo оснащён специальным поршневым уплотнением. Если вам нужно новое поршневое уплотнение, обратитесь в службу технической поддержки GoodScience. Трубка полностью или частично заблокирована
	- a. Промойте, чтобы удалить засор.
	- b. При необходимости замените трубку.

#### <span id="page-36-2"></span>**7. Насос**

Проблема: Утечка жидкости между головкой насоса и боковой пластиной

Уплотнение поршня или промывочная мембрана установлены неправильно или изношены

- a. Замените или переустановите уплотнения, или мембраны.
- Проблема: Низкий поток элюента и низкий уровень шума

Примечание: Насосы RobotOligo оснащены специальными поршневыми уплотнениями из

химически стойких материалов и специальными обратными клапанами. Если вам нужны новые компоненты, обратитесь в службу технической поддержки GoodScience

Обратитесь в службу технической поддержки GoodScience. a.

Проблема: Негерметичность соединения и/или кристаллический материал вокруг соединения.

- $\mathbf{a}$ . Отвинтите разъем и проверьте на износ или неправильную установку. Если есть проблема, замените разъем.
- $\mathbf b$ . Аккуратно затяните соединение пальцами.

Проблема: Нестабильное давление насоса.

Аномальные показатели давления могут быть вызваны несколькими причинами, такими как:

- $\blacktriangleright$ Воздух, попавший в головку насоса
- $\blacktriangleright$ Некоторые фильтры для растворителей заблокированы
- $\blacktriangleright$ Утечка соединения
- $\blacktriangleright$ Утечка поршневого уплотнения
- $\blacktriangleright$ Отказ обратного клапана
- $\blacktriangleright$ Повреждение штока плунжера

#### <span id="page-37-0"></span>8. Клапан

Проблема: Клапан не отключается

- Проверьте сигнальные кабели и при необходимости замените их. a.
- Проблема: Внешняя утечка.
- Проверьте соединения трубок. Подтяните или замените, если это необходимо.  $a$ .

#### <span id="page-37-1"></span>9. Высокое противодавление в системе

Высокое противодавление в системе может быть вызвано грязной фриттой колонки, засорением/изогнутой трубкой, засорением проточных кювет УФ-излучения, засорением проводящих проточных кювет или засорением ограничителя потока. Кроме того, чрезмерное противодавление может создаваться перегруженными колонками. Например, чрезмерная нагрузка сочетается с синтезом длинных олигонуклеотидов и/или большой высотой наполнителя.

Если это происходит во время синтеза и невозможно определить, что вызывает противодавление, прекратите синтез и следуйте рекомендациям:

Нажмите «Bypass» (Обвод) на панели «Instrument Control»: Manual Control (Ручное управление): Flow Path» (Проточный канал) и нажмите «Execute» (Выполнить). Выберите насос, настройте насос А на 50 мл/мин, RobotOligo и нажмите «Execute» (Выполнить).

- $\blacktriangleright$ Если давление во время обвода < 5 бар, причиной высокого противодавления в системе является колонка. Действие: Очистите или замените фритту колонки.
- $\blacktriangleright$ Если давление во время обвода > 5 бар, причина в том, что где-то в проточном канале существует закупорка. Действие: Нажмите «Pause» (Пауза), чтобы отсоединить трубку от входного отверстия ограничителя и поместить ее в колбу для отходов. Нажмите «Continue» (Продолжить). (Если давление падает, проблема в ограничителе или в трубке, расположенной ниже по потоку. Если давление остаётся прежним, проблема связана с восходящим потоком.) Изолируйте позицию, отключив линию. Наблюдайте за противодавлением насоса А, работающего со скоростью 50 мл/мин.

# <span id="page-38-0"></span>**VIII Приложение**

# <span id="page-38-1"></span>**1. Схема проточного канала системы**

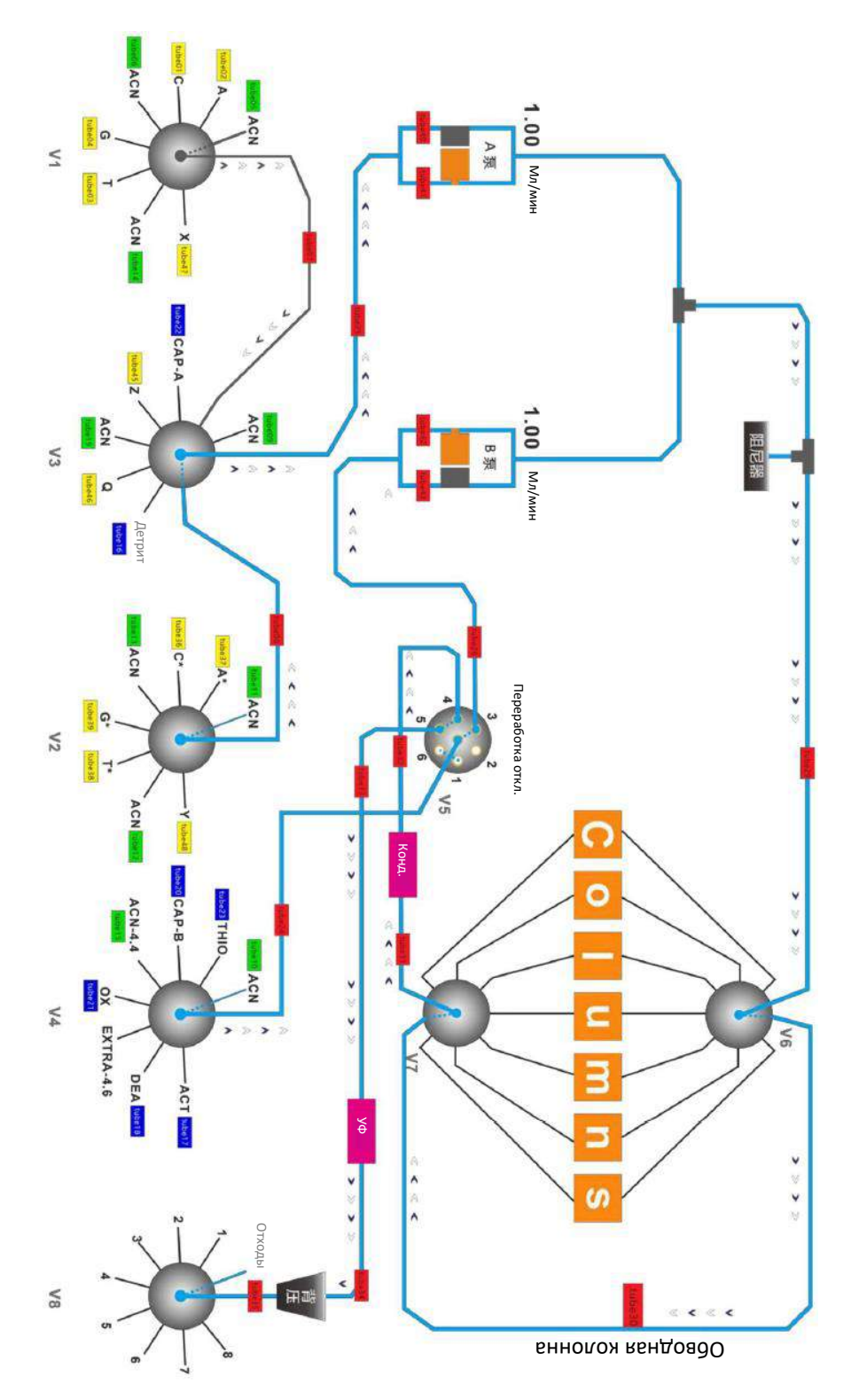

# <span id="page-39-0"></span>**2. Схема синтеза олигонуклеотидов**

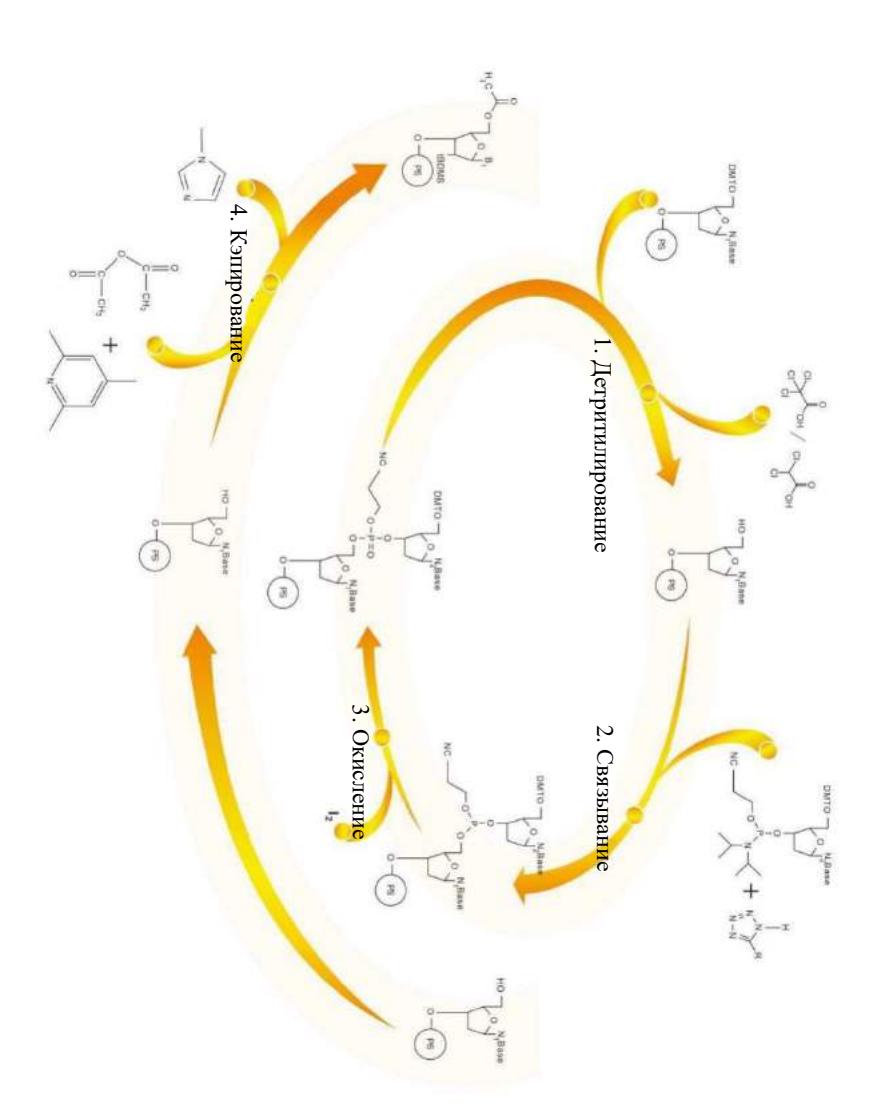

#### <span id="page-39-1"></span>**3. Схема стадий синтеза олигонуклеотидов и проточного канала системы**

a. Снятие защиты (детритилирование)

Снятие защиты — это удаление группы DMT с конца твёрдого носителя, открывающее гидроксильную группу для соединения с последующими мономерами

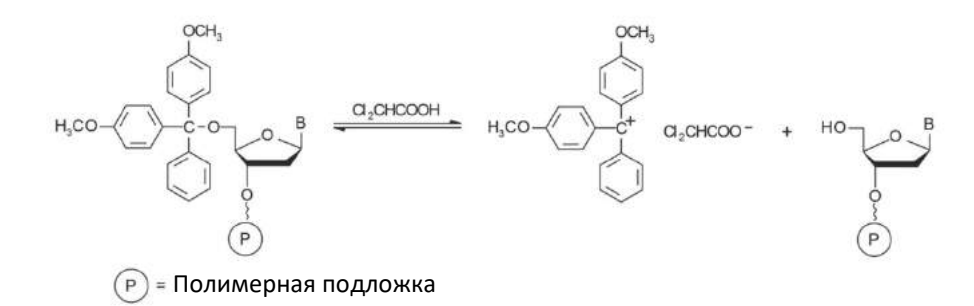

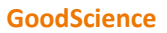

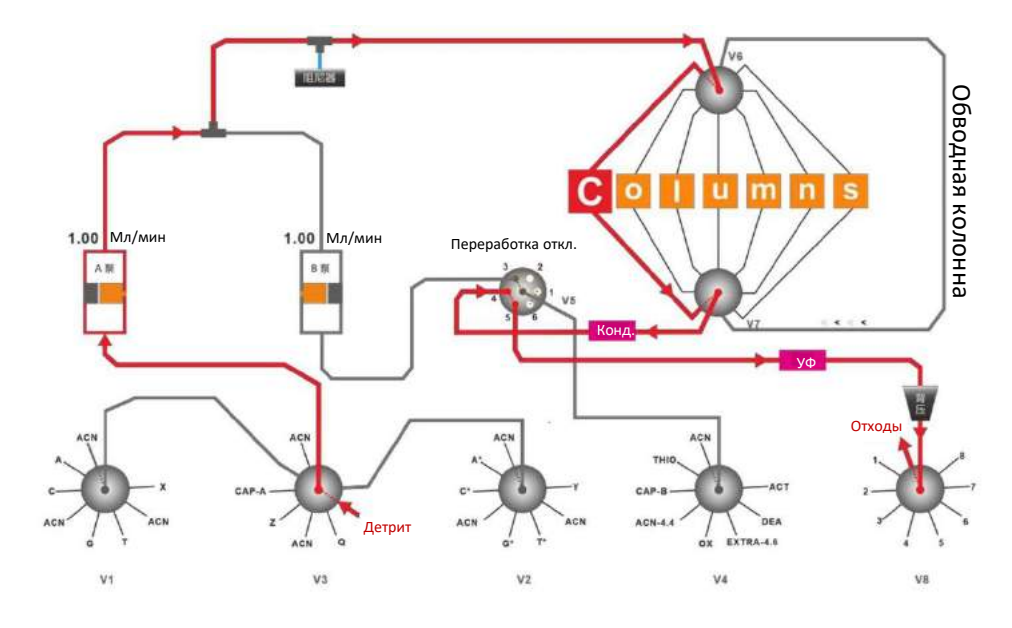

b. Связывание

Связывание означает, что активатор превращает вновь добавленный свободный мономер в производные тетразола, а затем образует 3'-5'-триалкилфосфит с открытой 5'-гидроксильной группой на носителе.

Предостережение! Для эффективности этого шага необходимо обеспечить полностью безводные условия.

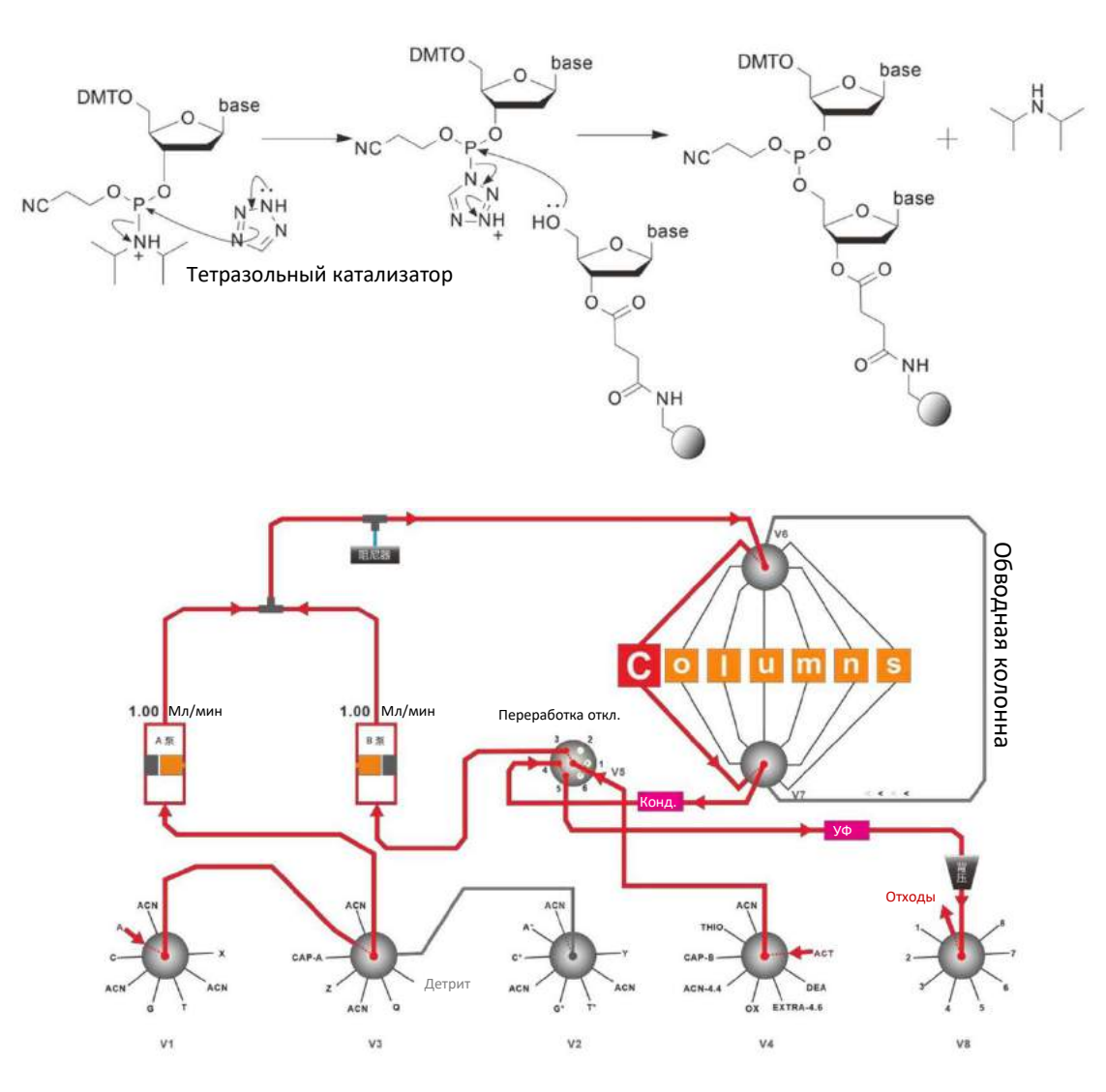

#### c. Окисление/тиолирование

В пиридине триалкилфосфит окисляется до фосфотриэфира с помощью йода/воды. Вместо йода/воды в качестве окислителей тиолирующие реагенты могут вводить на этой стадии фосфоротиоатные связи.

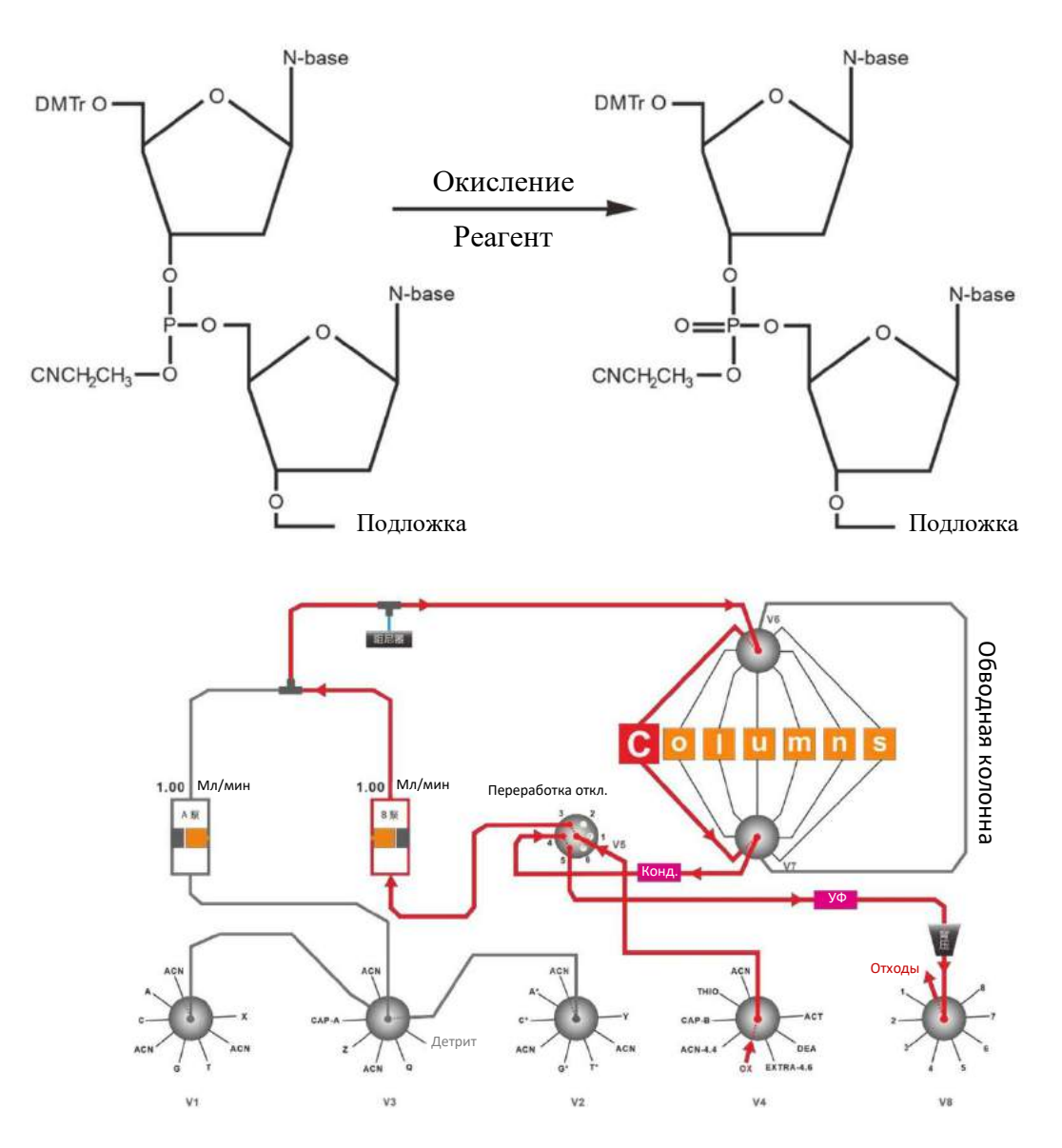

#### d. Кэпирование

Непрореагировавшая 5'-гидроксильная группа кэпируется для образования ацила и предотвращения образования нецелевых олигонуклеотидных продуктов.

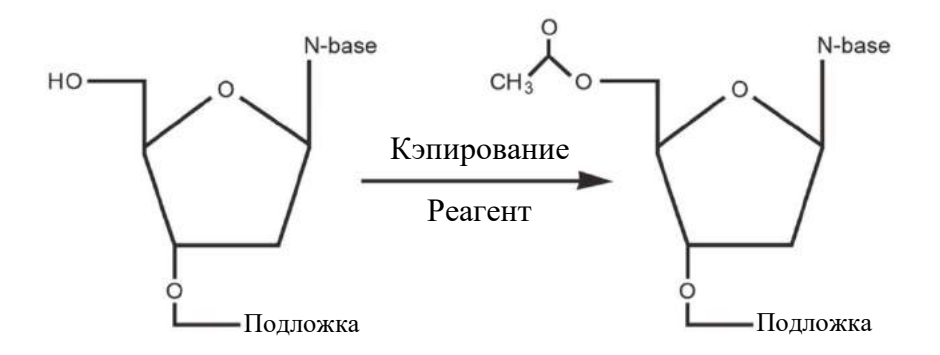

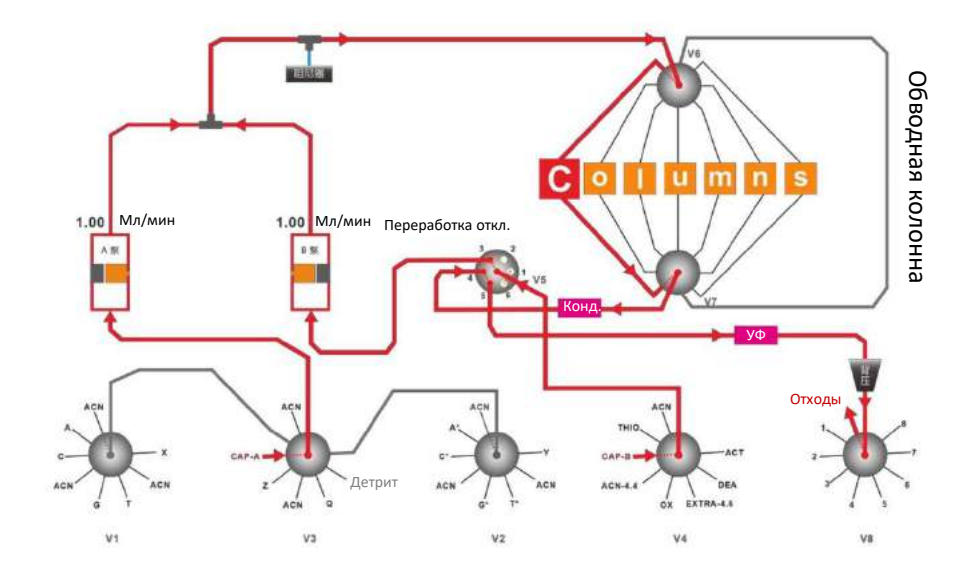

# <span id="page-42-0"></span>**4. Схема пути протекания инертного газа**

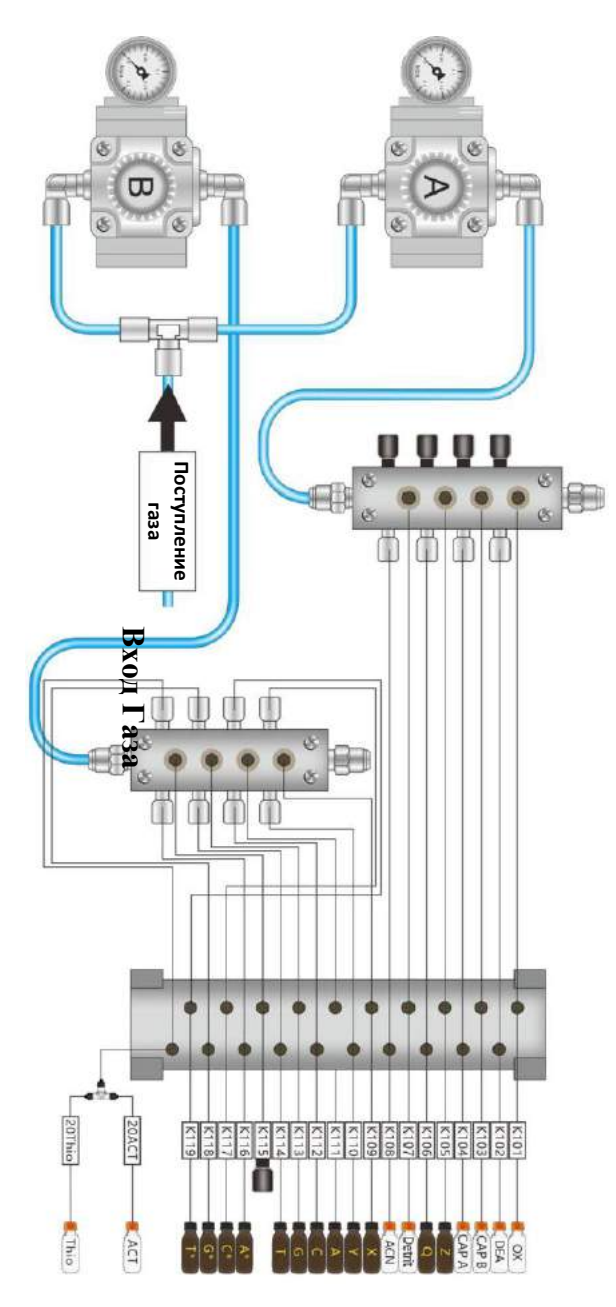

# <span id="page-43-0"></span>**Контактная информация**

Если у вас появились какие-либо вопросы или потребности во время использования данного продукта, и вы находитесь в континентальной части Китая, свяжитесь с Good Science (Tianjin) Instrument Technologies Co., Ltd.:

Часы работы: С понедельника по пятницу с 9:00 до 18:00 GMT8.

АДРЕС: D12, NO.15 Chenxing Road, Zhongbei Town, Xiqing District, Tianjin, China (Китай) Офис в Пекине: C1-004, B1 Floor, WanlinDaSha, No.88th, NongDaNanRoad, Haidian District, Beijing, China (Китай), 100193

Горячая линия поддержки: 86 15210949894

WeChat по поддержке: 86 15210949894 Эл. почта: [gs@gshplc.com](mailto:gs@gshplc.com) Сайт: [www.gshplc.com](http://www.gshplc.com/)